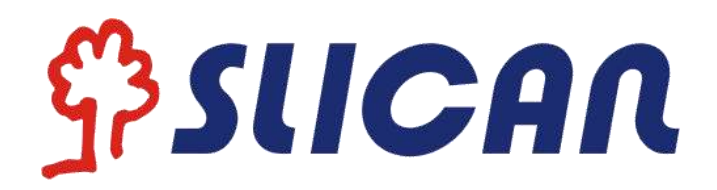

# IP Phone VPS-804P

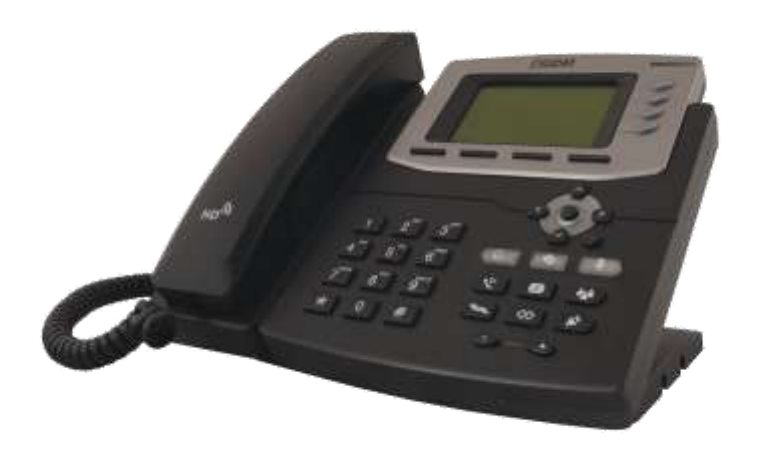

# Instruction manual

**Release 1.1 2016-04-26**

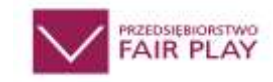

# **Table of Contents**

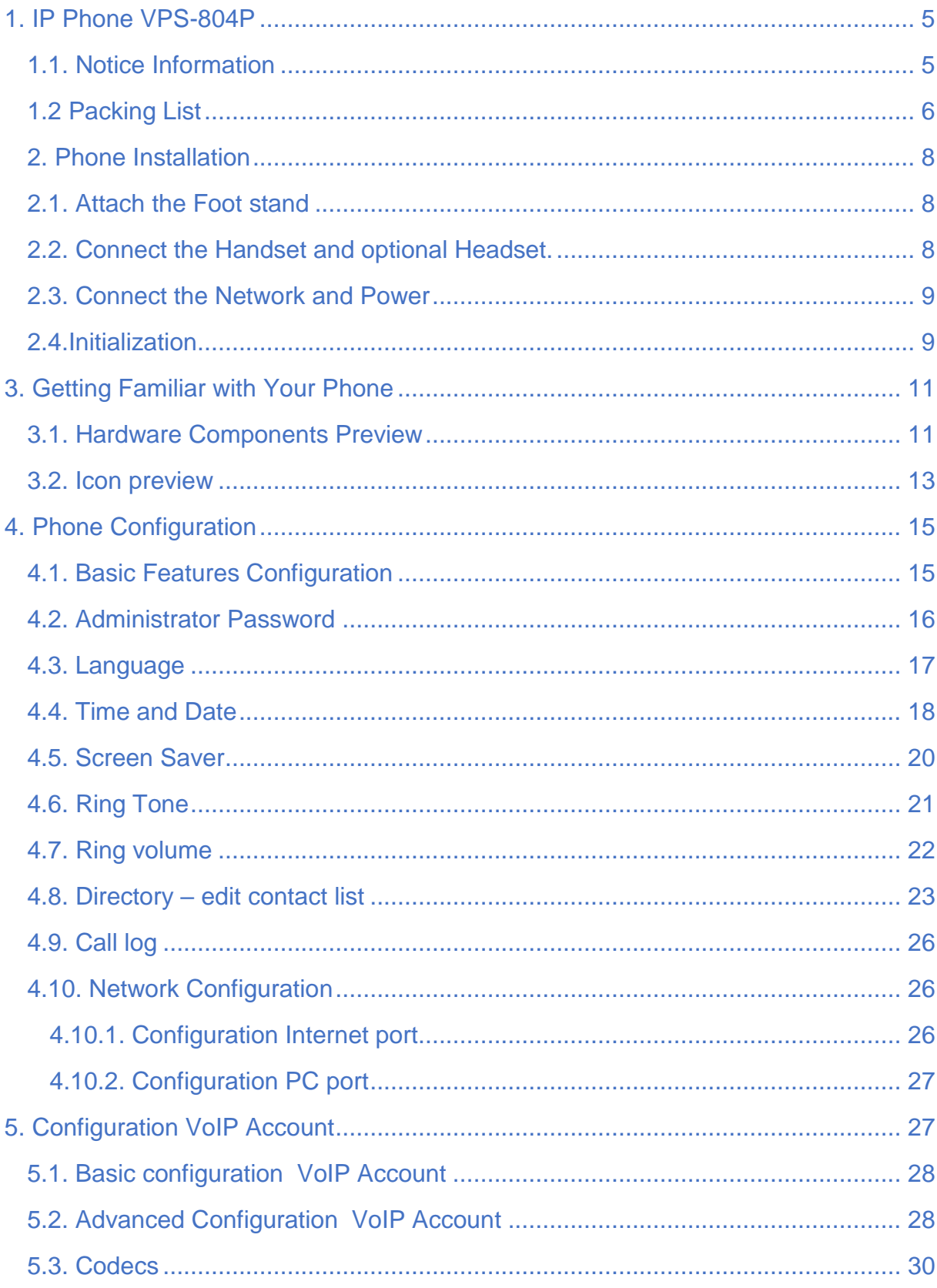

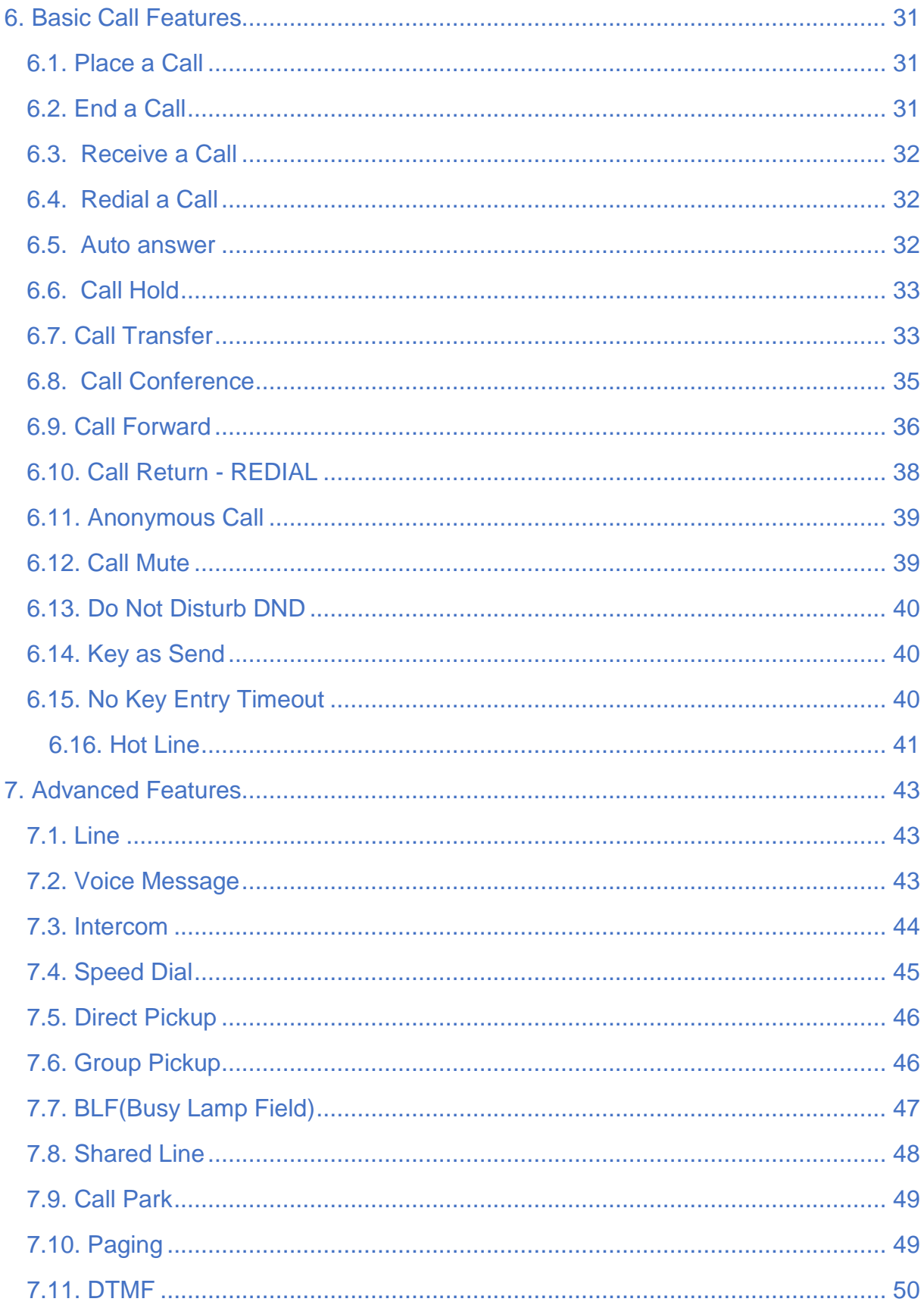

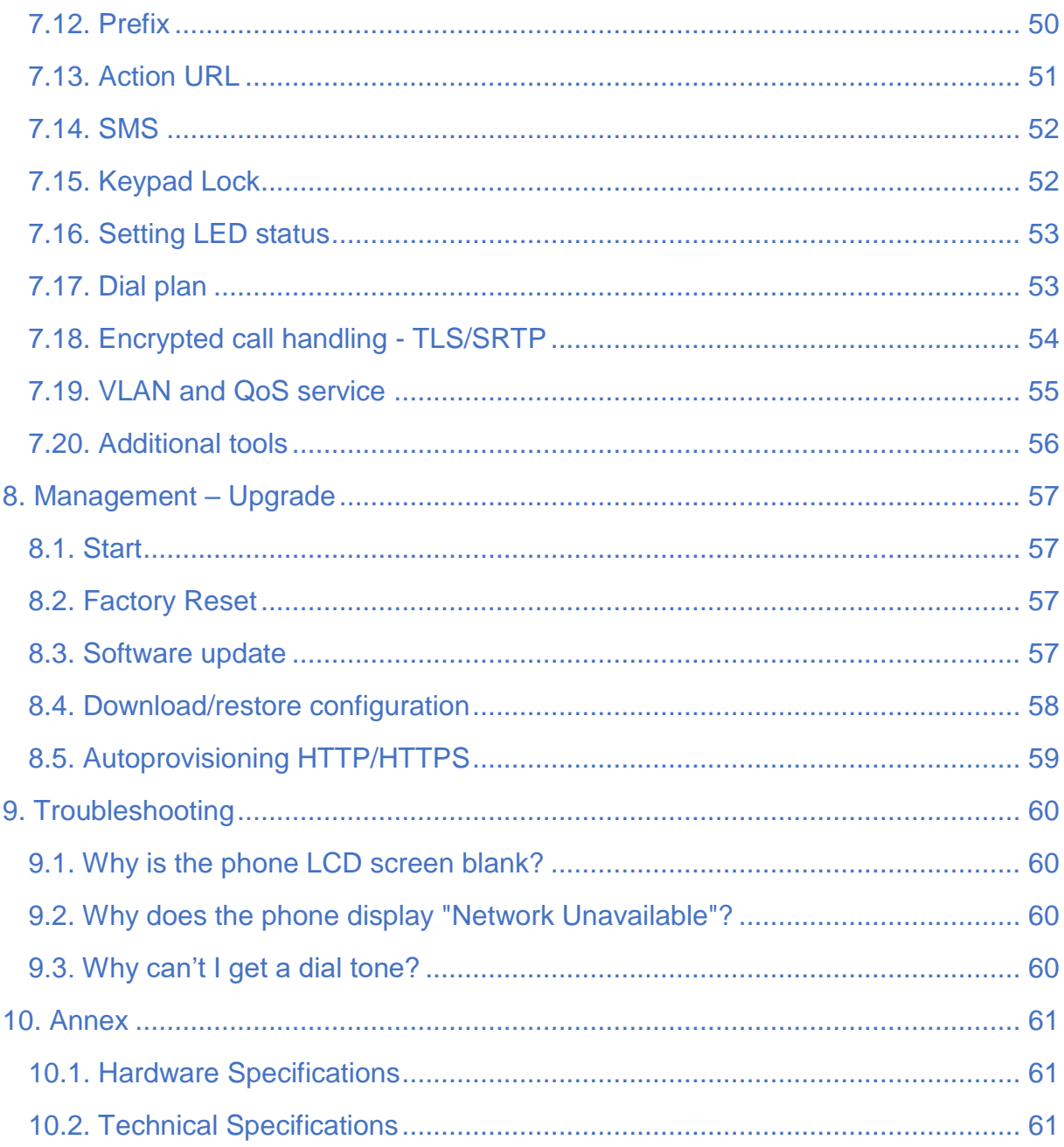

## <span id="page-4-0"></span>**1. IP Phone VPS-804P**

Thank you for purchasing the VPS-804P. It is a fully functional mobile web enables voice communication over the network. This device works like a traditional phone: You can make and receive calls and use other functions specific to a regular phone.

This phone has other features data services that are unavailable in traditional phones.

This manual contains information on the features and services available on the device.

## <span id="page-4-1"></span>**1.1. Notice Information**

Before you connect and start using your phone, please read the following information. They are important, the unit will operate in a safe and reliable.

#### **Safety cautions**

1. To use the power adapter that delivered with the phone. Other power adapters may damage the phone.

2. The phone is only for indoor use. And also avoid in high humidity, water and some other liquids.

3. Do not use the phone during thunderstorms.

#### **Disposal of the phone**

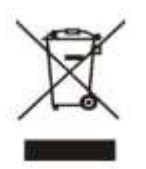

 This symbol indicates that the product is classified as electrical or electronic equipment and should not be disposed of with other commercial or household waste at the end of its working life.

#### **Cleaning**

To clean the device, use an anti-static cloth. Please avoid cleaning liquids as they might damage the surface or internal electronics of the phone.

> **"The manufacturer reserves the right to make changes to the product without prior notice." www.slican.pl** e-mail: **office@slican.pl**

## <span id="page-5-0"></span>**1.2 Packing List**

The package contains the following parts, please check if all the items are not missed:

## **PHONE**

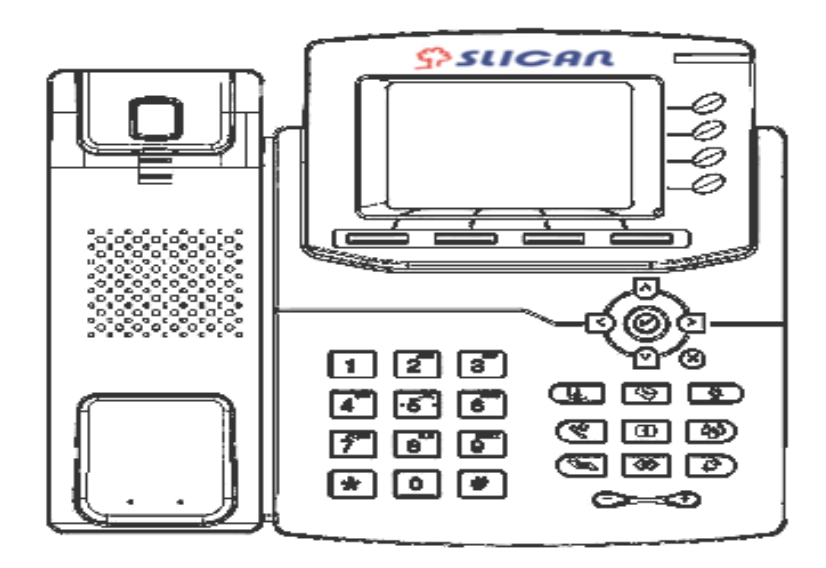

## **THE FOOTSTAND**

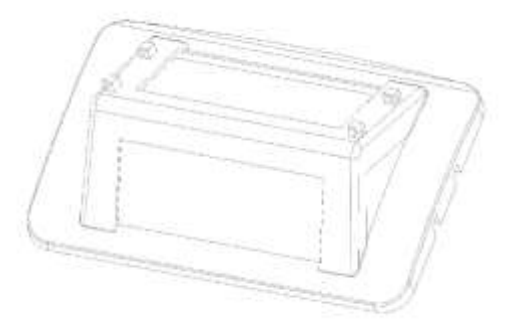

**HANDSET**

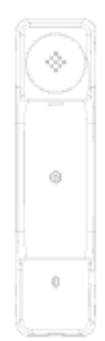

**HANDSET CORD**

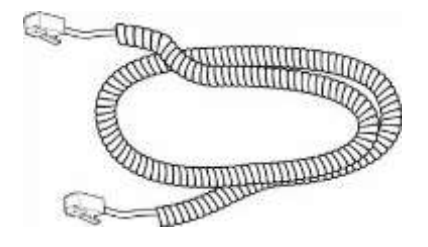

**POWER ADAPTER**

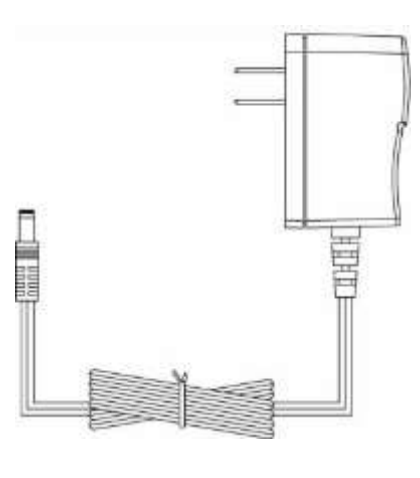

**ETHERNET CABLE**

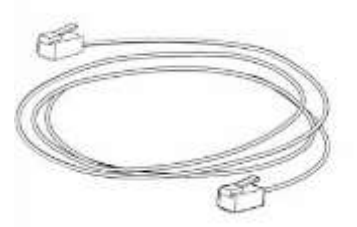

**QUICK INSTALLATION REFERENCE**

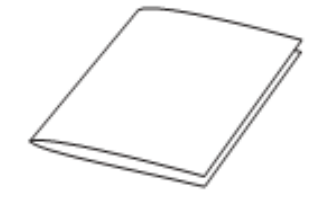

# <span id="page-7-1"></span><span id="page-7-0"></span>**2. Phone Installation 2.1. Attach the Foot stand**

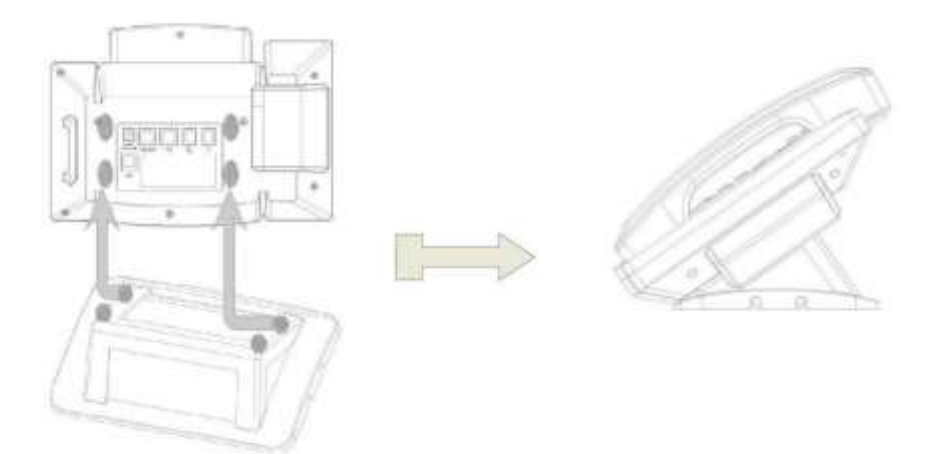

# <span id="page-7-2"></span>**2.2. Connect the Handset and optional Headset.**

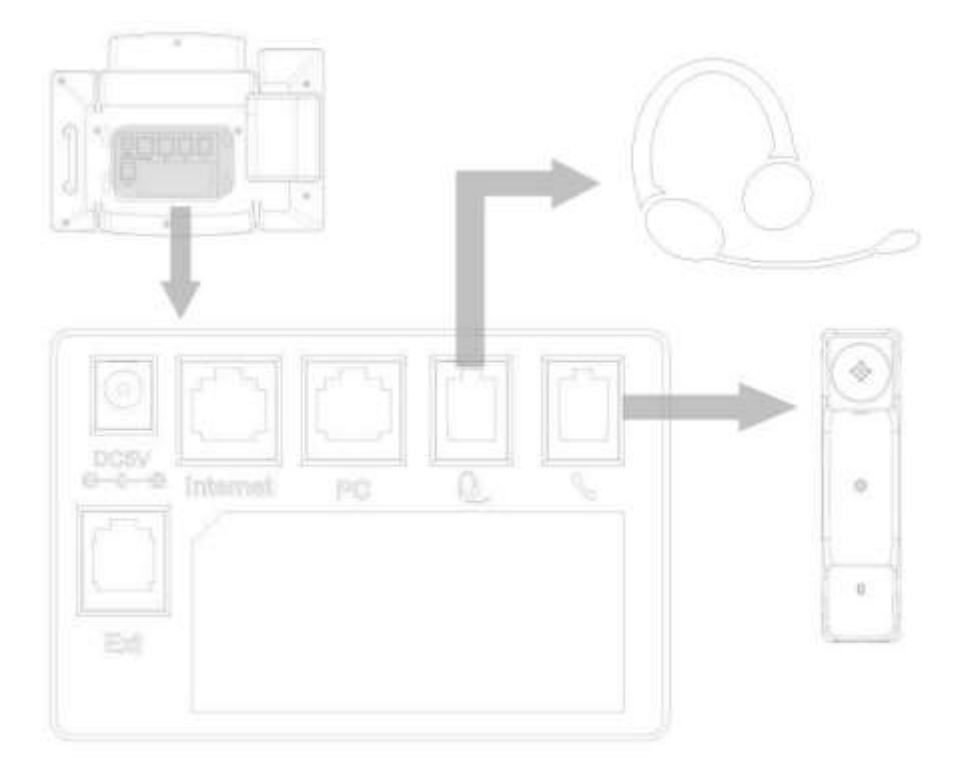

## <span id="page-8-0"></span>**2.3. Connect the Network and Power**

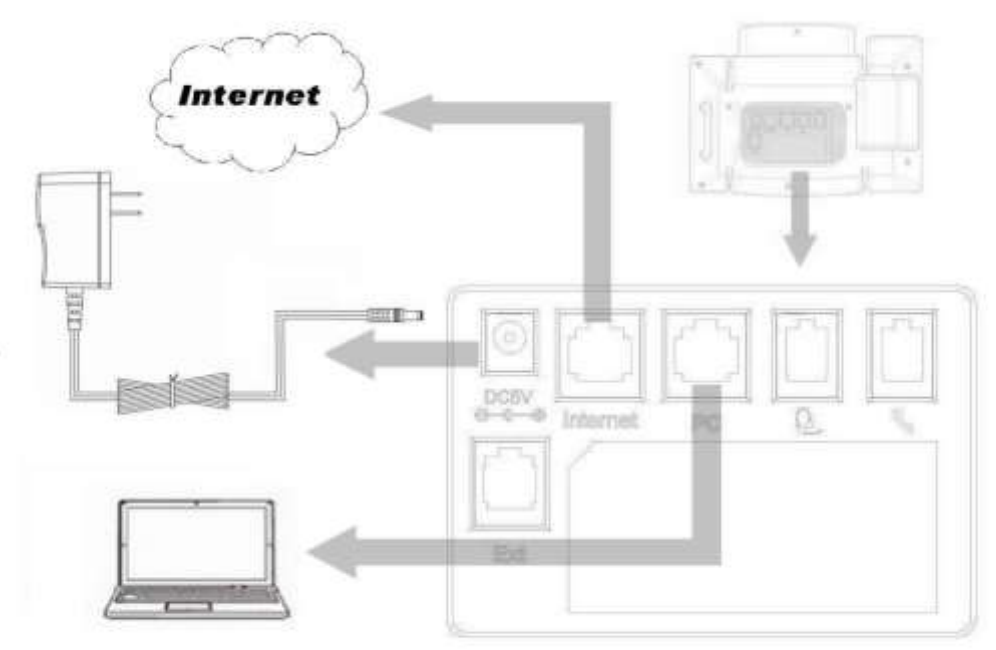

## <span id="page-8-1"></span>**2.4.Initialization**

After your phone has been powered up, the system boots up and performs the following steps:

- automatic phone initialization

The phone finishes the initialization process by loading the saved configuration. The phone LCD screen will display "Booting":

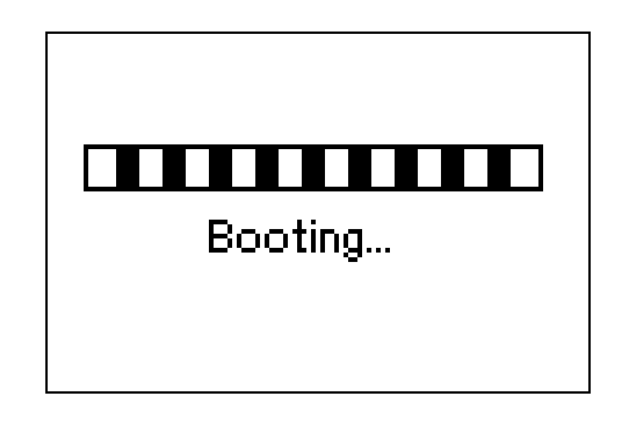

- and then show "Initializing "during the initialization process.

# Initializing

By default the phone attempts to contact a DHCP server in your network in order to obtain its valid network settings, e.g. IP address, subnet mask, default gateway, DNS server.

# <span id="page-10-0"></span>**3. Getting Familiar with Your Phone 3.1. Hardware Components Preview**

<span id="page-10-1"></span>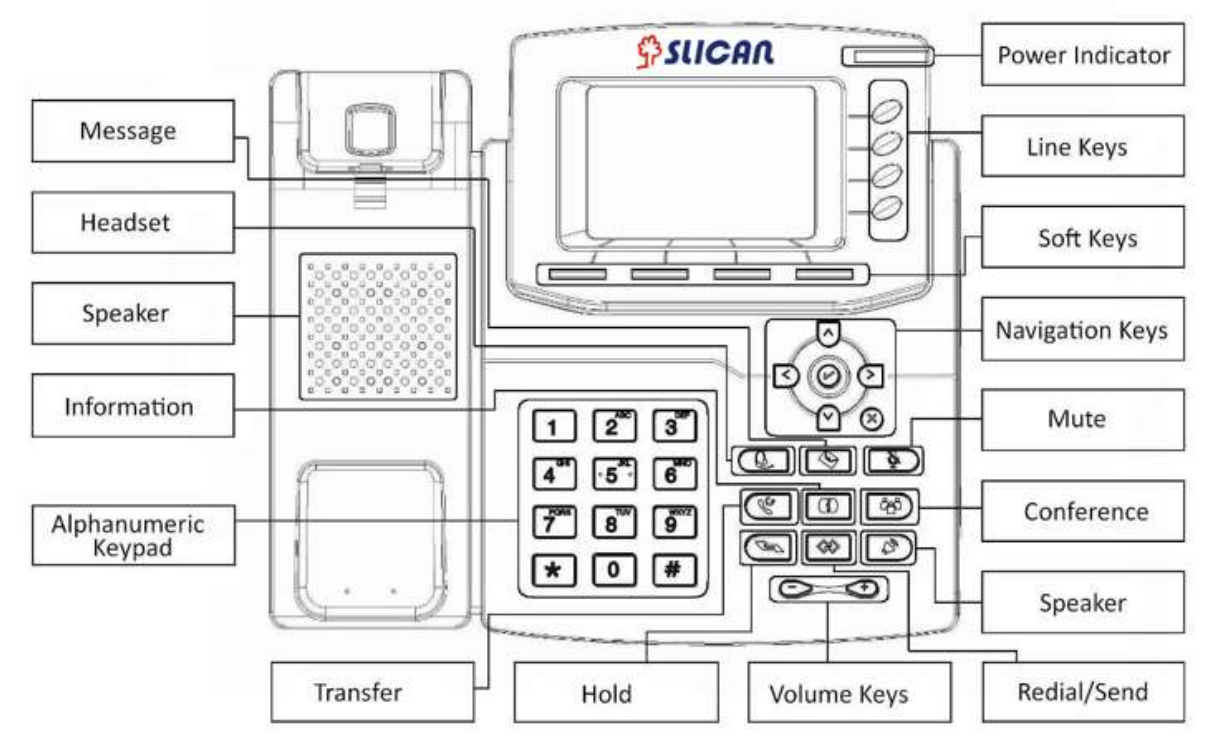

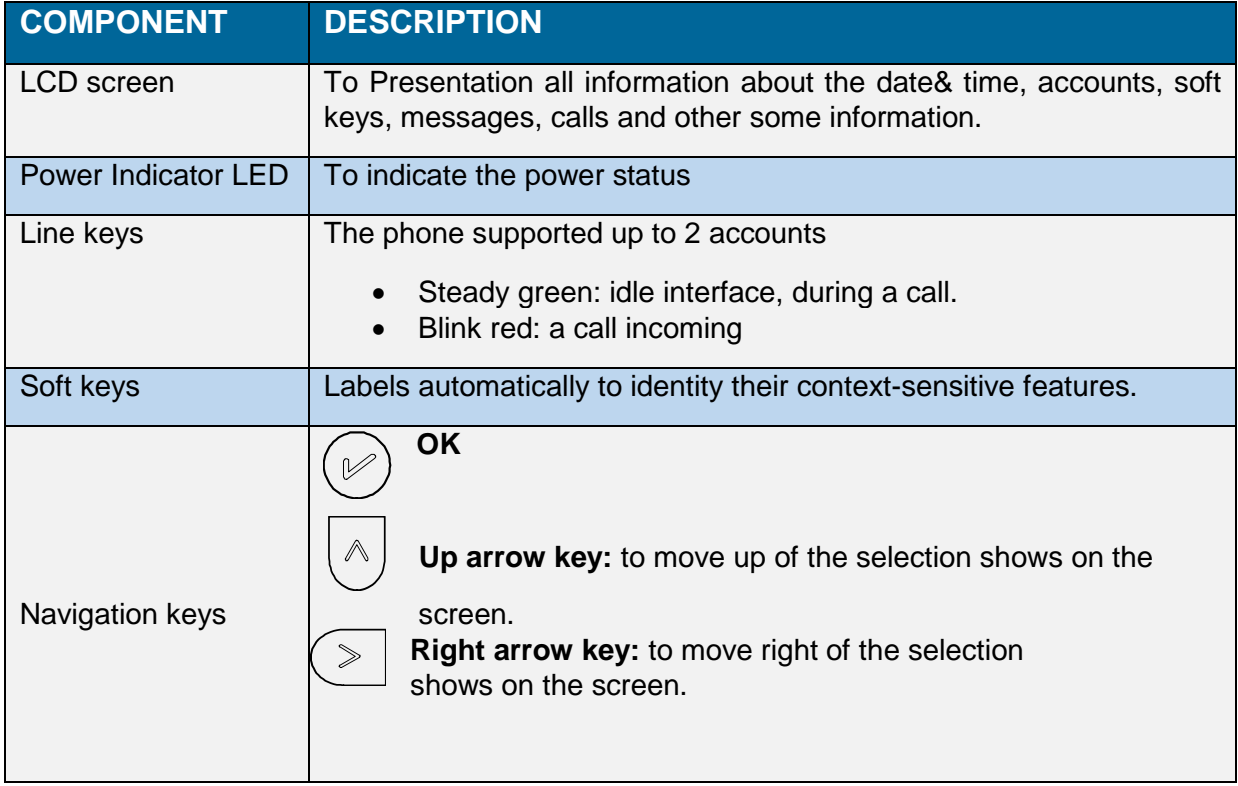

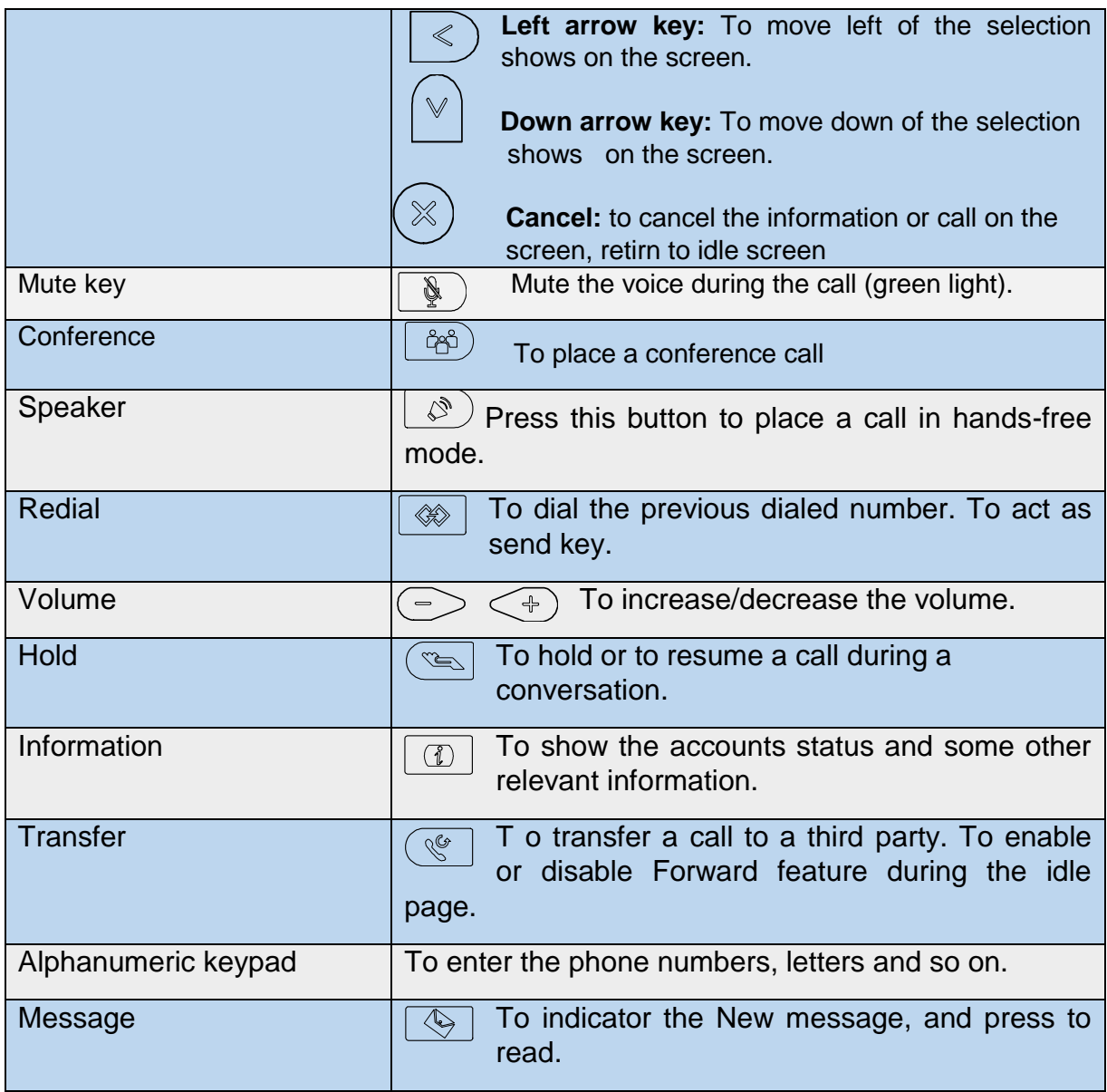

# <span id="page-12-0"></span>**3.2. Icon preview**

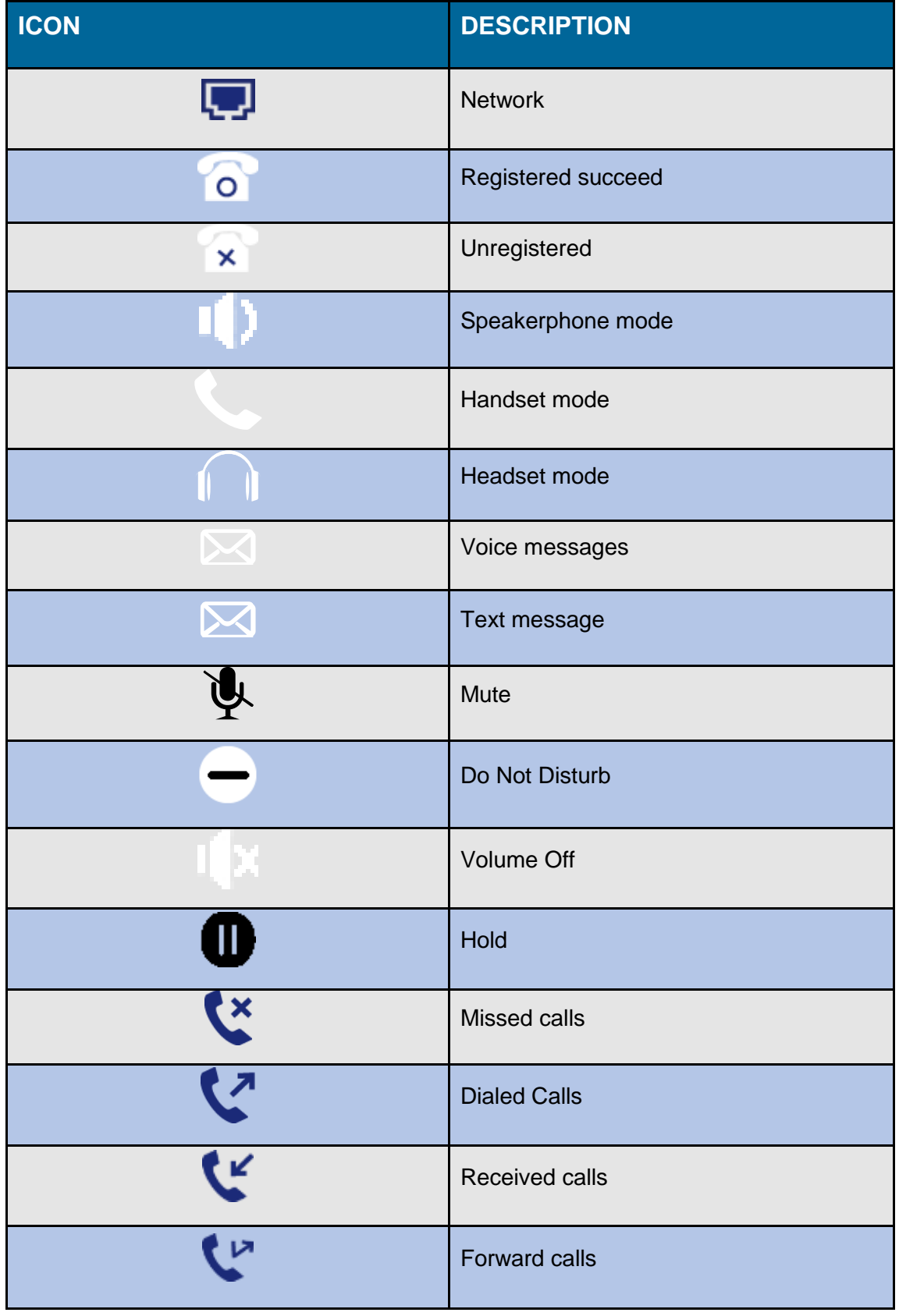

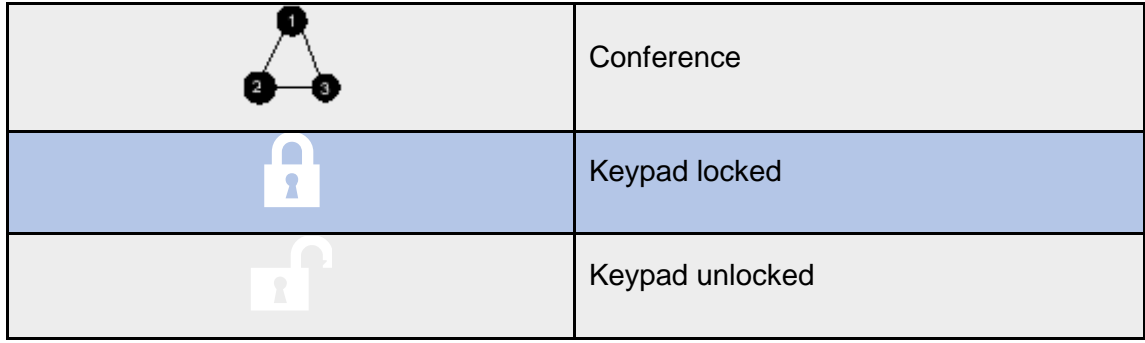

## Description of the behavior of LEDs on the phone

## Power LED

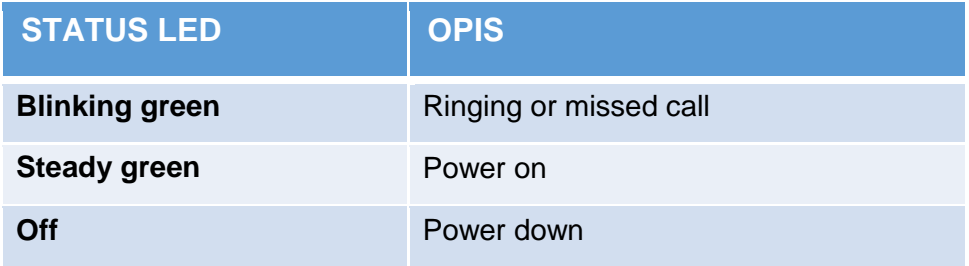

## Account LED

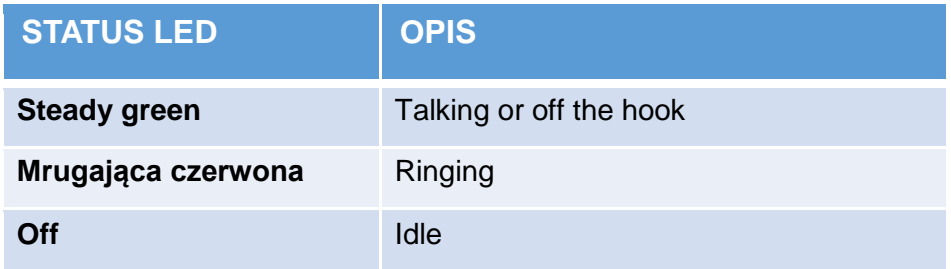

## BLF LED

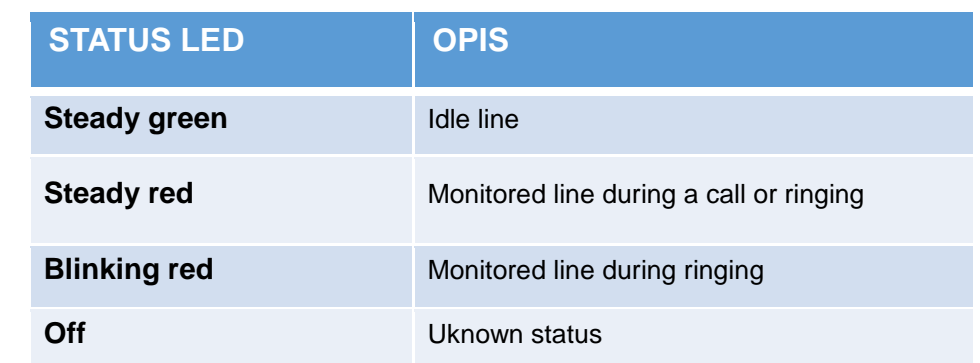

# <span id="page-14-0"></span>**4. Phone Configuration**

## <span id="page-14-1"></span>**4.1. Basic Features Configuration**

This part will mainly introduce the basic configuration as the Time, Language, and Volume by the help of the LCD display.

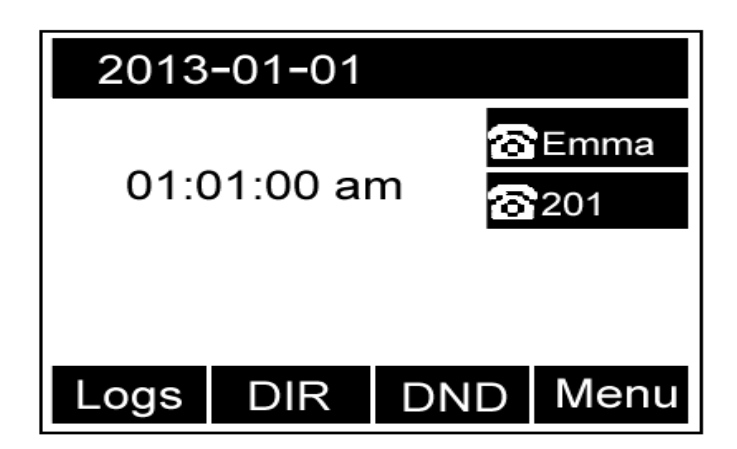

Advanced features require knowing the password for configuration (default: admin)

Advanced phone features can be configured using a web browser. This requires knowledge of the phone IP address.

To get the IP address: Press *Menu →Status→ Information* (phone defaulted as a DHCP client)

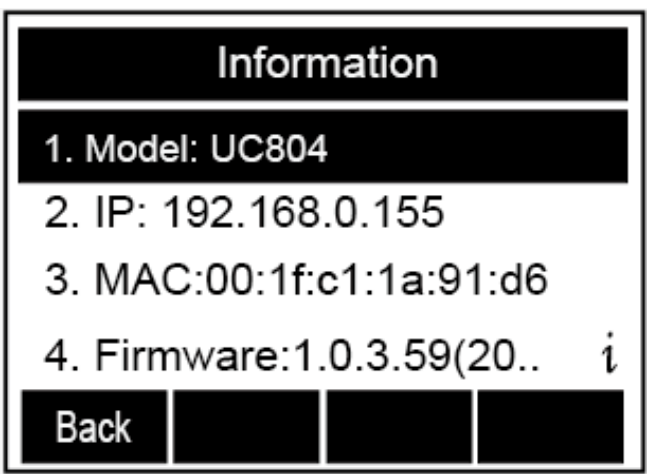

Input the IP Address in the web browser.

Enter user name: **admin**(default) and password: **admin**(deafult).

Login successfully.

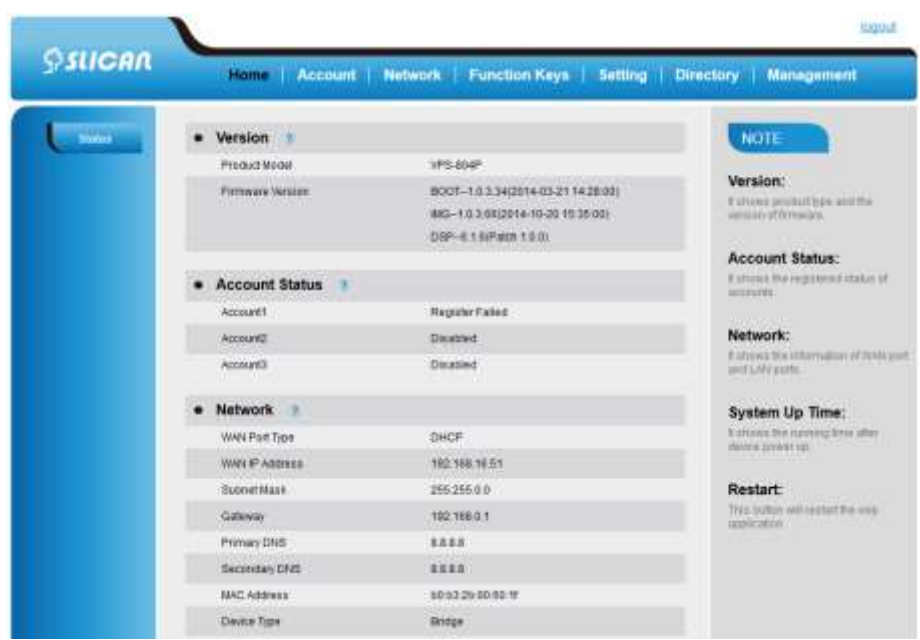

## <span id="page-15-0"></span>**4.2. Administrator Password**

The password is mainly used for login the web interface or set the advanced settings

through phone interface. And the default password of the administrator is: **admin**

#### *To change to password via Phone Interface*

Press *Menu→Setting→Advanced settings→password(default admin)→Phone Setting→Set Password*

Enter the current PWD (password), new password and confirm the new password.

Press save soft key or  $\mathcal{L}$  to save the new password.

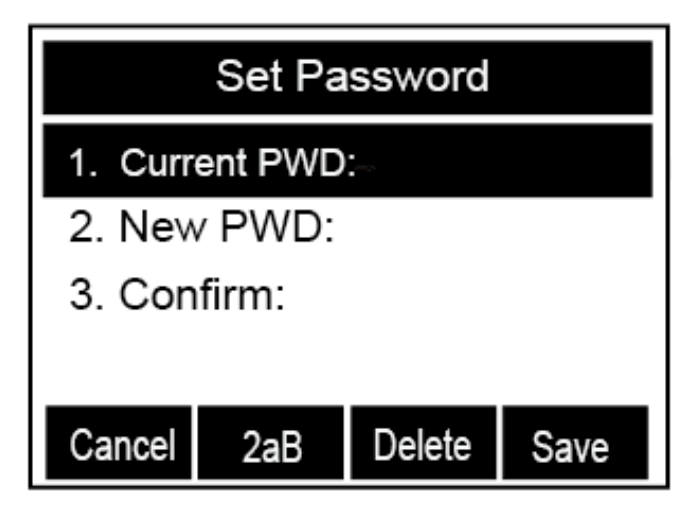

*To change to password via Web Interface*

*Management → Password*

Fill the value: *Current password, new password, confirm the password* then click *Save* to save the configuration.

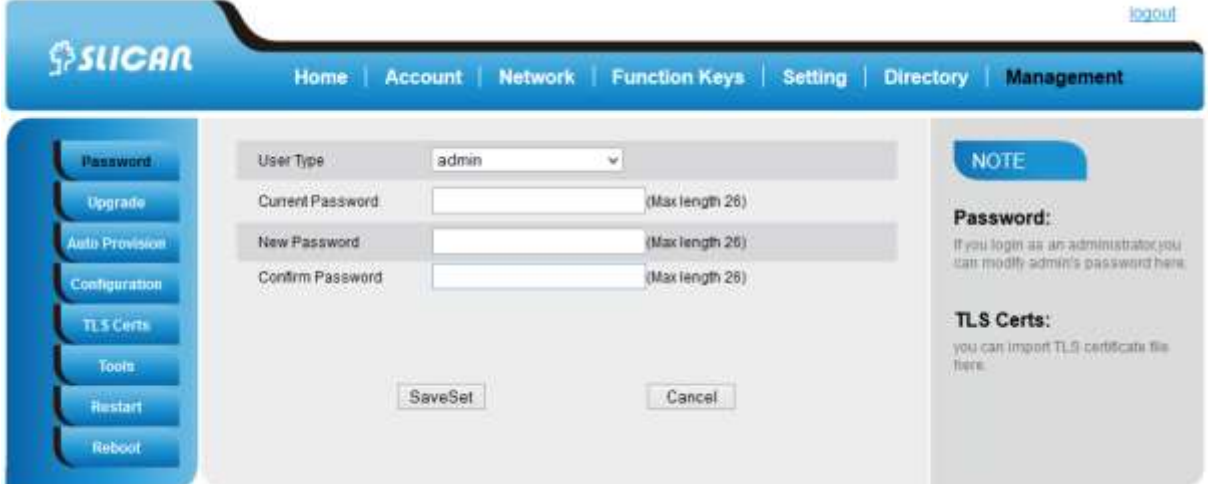

## <span id="page-16-0"></span>**4.3. Language**

The default phone interface language is English (both LCD Menu and WEB interface).

#### *To change the language via Phone interface*

Press: *Menu→Settings→Basic Settings→Language.*

Press: *Save* soft key to save the configuration.

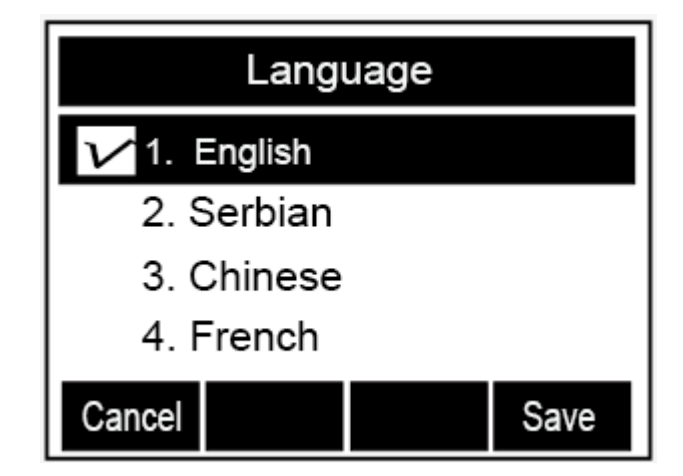

*To change the language via Web Interface*

Select: *Setting→Preference→Web Language*

Select the necessary one.

Press : Save, to save the configuration.

**Note:**

**All languages may not be available for selection. The available languages depend on the language packs currently loaded to the IP phone.**

## <span id="page-17-0"></span>**4.4. Time and Date**

The time and date show on the idle page, and it can be set and change by SNTP server automatically or manual setting.

#### *To configure the time and Date by SNTP setting*

Press: *Menu → Setting → Basic setting → Time & Date → SNTP Settings*

Press  $($   $>$   $\vert$  or  $\vert$   $\leq$   $\vert$  or info soft key to change the Time zone.

 $\triangleright$  NTP server

Fill the NTP server1, NTP server2 (default: tempus1.gum.gov.pl).

▶ Daylight Saving.

The choice: Auto, Daylight Saving Time on and off.

Press  $\mathcal{P}$  or Save soft key to save the configuration.

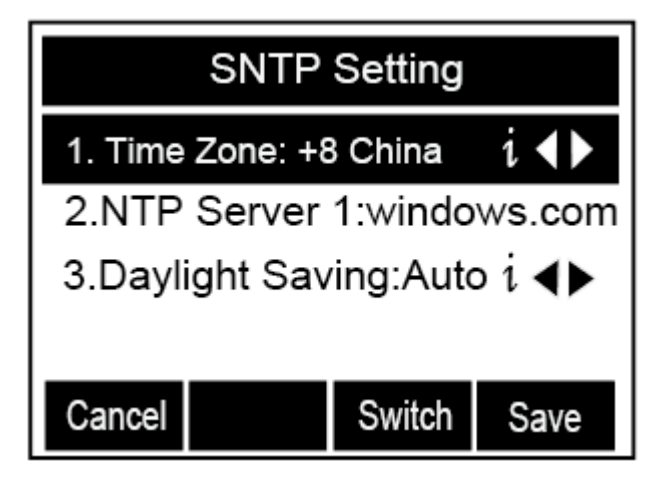

#### *To configure time and date manually*

To press : *Menu → Setting → Basic setting → Time & Date → Manual Settings* 

Press  $\bigcirc$  and  $\bigcirc$  or change the right time, or you can input the right time.

Press  $\mathcal{O}$  or *Save* soft key to save the configuration.

#### *To configure the Time & Date Format*

To press: *Menu → Setting → Basic setting → Time & Date Format*

Press  $\textcircled{\texttt{I}}$  and  $\textcircled{\texttt{I}}$  or press Info to change between 12 Hour or 24 Hour.

Press  $\circled{2}$  and  $\circled{3}$  or press Info to change among Y-M-D(year-month-day), M-D-Y(month-day-year), D-M-Y(day-month-year).

Press  $\mathcal{P}$  or *Save* soft key to save the configuration.

## *To configure the DHCP time*

To press: *Menu → Setting → Basic setting → DHCP time*

Press  $\bigcirc$  and  $\bigcirc$  or press Info to change between Disable and Enable.

Press  $\circled{e}$  or Save soft key to save the configuration.

## *To configure the Time and Date by web interface*

Select: *Network → Advanced →NTP Server*

Set IP address NTP server (default: tempus1.gum.gov.pl).

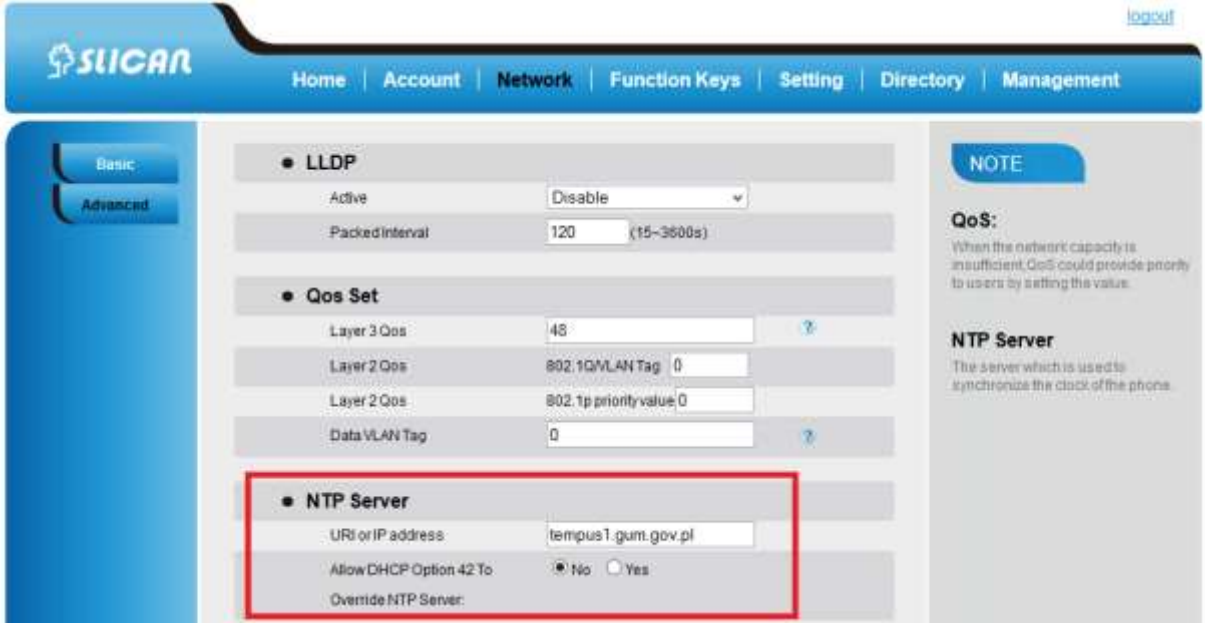

**To change the Time Zone and Date Display Format via web interface**

Select: *Setting → Preference →Time Zone* Select the necessary one. Press *Save* to save the configuration.

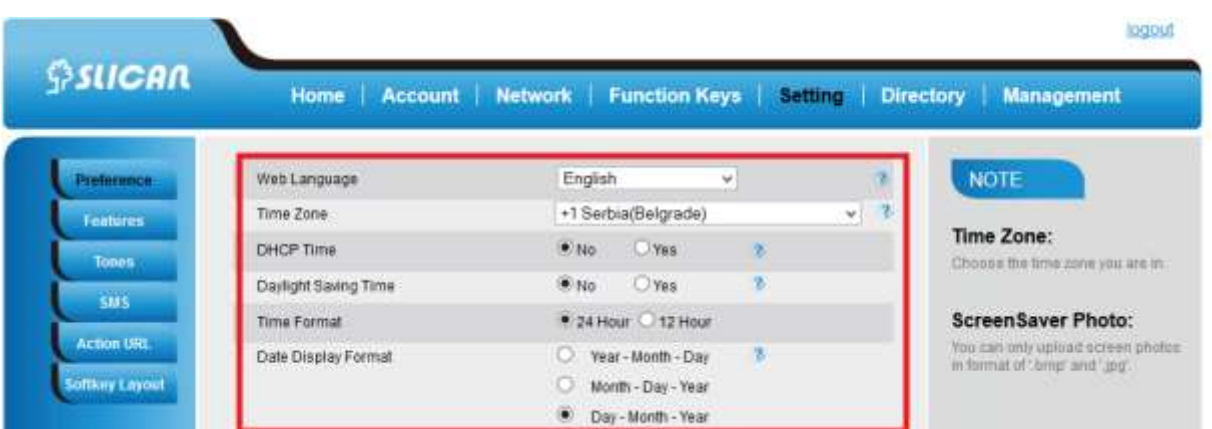

#### **Note:**

**If the IP Phone cannot obtain the time and date from the Simple Network Time Protocol (SNTP) server, please contact your system administrator for more information.**

## <span id="page-19-0"></span>**4.5. Screen Saver**

There are two types of screen saver:Backlight off, Time & Logo .

#### *To enable screen saver via Phone*

To press*: Menu → Display → Screensaver...*

Press  $\circled{2}$  and  $\circled{3}$  or press Switch soft key to Choose the Time-out as 1 min or 2/5/10/30 minute.

Enter the Screensaver Type to choose one of the type: Backlight off, Time & Logo.

Press  $\left(\mathcal{C}\right)$  or Save soft key to save the selected configuration.

#### *To disable screen saver via Phone*

To press*: Menu → Display → Screensaver...*

Press  $\textcircled{2}$  and  $\textcircled{3}$  or press Switch soft key to Choose the Time-out as off.

Press  $\left(\mathcal{C}\right)$  or Save soft key to save the selected configuration.

#### *To Enable screen saver via Webpage*

Select: *Setting → Preference*

To choose the Time-out as 1 min or 2/5/10/30 minute.

To select the screen Type as Backlight off or Time & Logo.

Click Saveset to save the configuration.

## *To Disable screen saver via Webpage*

Select: *Setting → Preference* To choose the Time-out as Off Click *Saveset* to save the configuration.

## <span id="page-20-0"></span>**4.6. Ring Tone**

You can adjust the type and volume of the ring tone(8 types).

#### *Change the ringing tone via phone interface*

To press : *Press Menu → Setting → Basic Settings → Ring Tone.* 

Press  $\boxed{\circ}$  and  $\boxed{\circ}$  to select the aimed one.

Press  $\circled{e}$  or *Save* soft key to save the configuration.

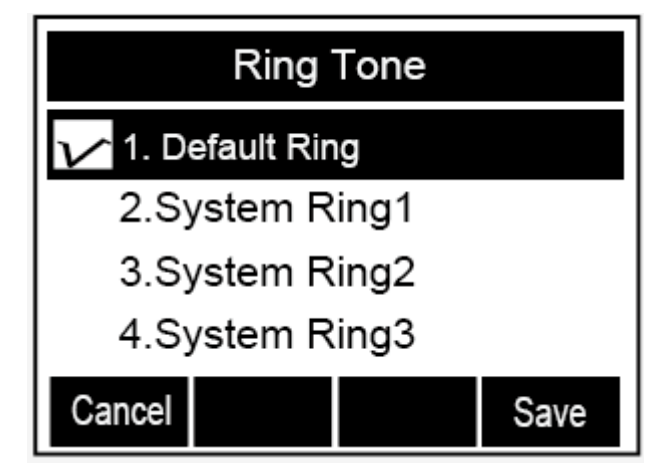

*Change the ringing tone via WEB interface*

Selekt: *Account → Advanced → Account Ring Tone*

Make Your choice

Click to *Save* to save the configuration.

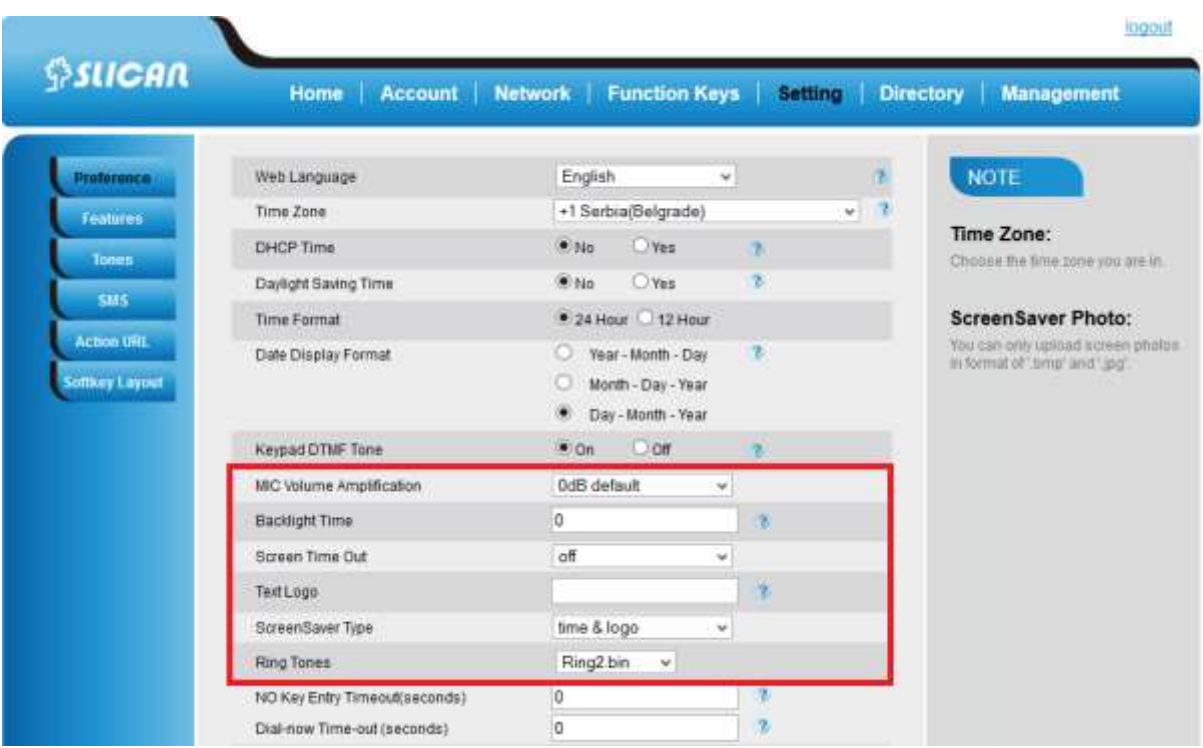

## *Assign a ring tone to a contact on your phone*

Press *Directory*.

Select the target contact.

Press Detail soft key to edit the contact.

Press  $\textcircled{2}$  and  $\textcircled{3}$  to select the wanted Ring Tone for the contact

Press *Save* soft key to save the contact.

## <span id="page-21-0"></span>**4.7. Ring volume**

You can adjust the volume for the phone by the volume keys:  $\textcircled{=}$  and  $\textcircled{+}$ .

## **To adjust the Ring tone volume**

Option 1: To press  $\textcircled{=}$  and  $\textcircled{+}$  on the idle page

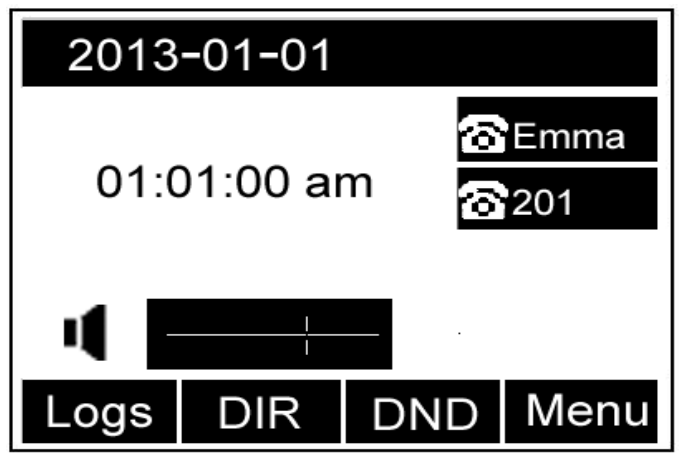

Option 2: To press  $\textcircled{2}$  and  $\textcircled{4}$  during the call is ringing.

## *To adjust the handset volume*

To press  $\textcircled{=}$  and  $\textcircled{+}$  during a call in handset mode.

To press  $\textcircled{\texttt{I}}$  and  $\textcircled{\texttt{I}}$  during a call in speaker mode.

## *To adjust the headset volume*

To press  $\textcircled{=}$  and  $\textcircled{+}$  during a call in headset mode.

## <span id="page-22-0"></span>**4.8. Directory – edit contact list**

In the directory, you can add or delete your friends, business partner or anyone others' phone number so you will not forget their number. Or put some anonymous phone No. in the blacklist to prevent from being disturbed.

## *To add contacts manually*

Press: *Menu→ DIR* Press: *Add* soft key

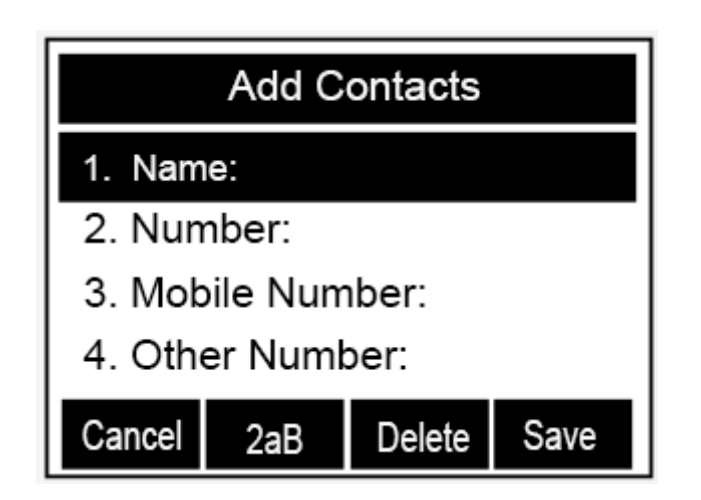

Enter the necessary information as name, phone number…

Press *Save* soft key or **b** to add the contacts successfully.

## *To add contacts from Call Log*

Press: History soft key or press *Menu → Logs → Local history*

Press  $\boxed{\circ}$  and  $\boxed{\circ}$  to select the targeted one. (Press  $\boxed{\circ}$  and  $\boxed{\circ}$  switched among the

All calls, Dialed calls, Received calls, Missed Calls and Forward Calls).

Edit the necessary information as Name, Phone number…

Press *Save* soft key or  $\heartsuit$  to add the contacts successfully.

## *To add contacts via WEB interface*

Click: Directory.

Enter the name, number and some other information.

Press *Add* and next *Save* button.

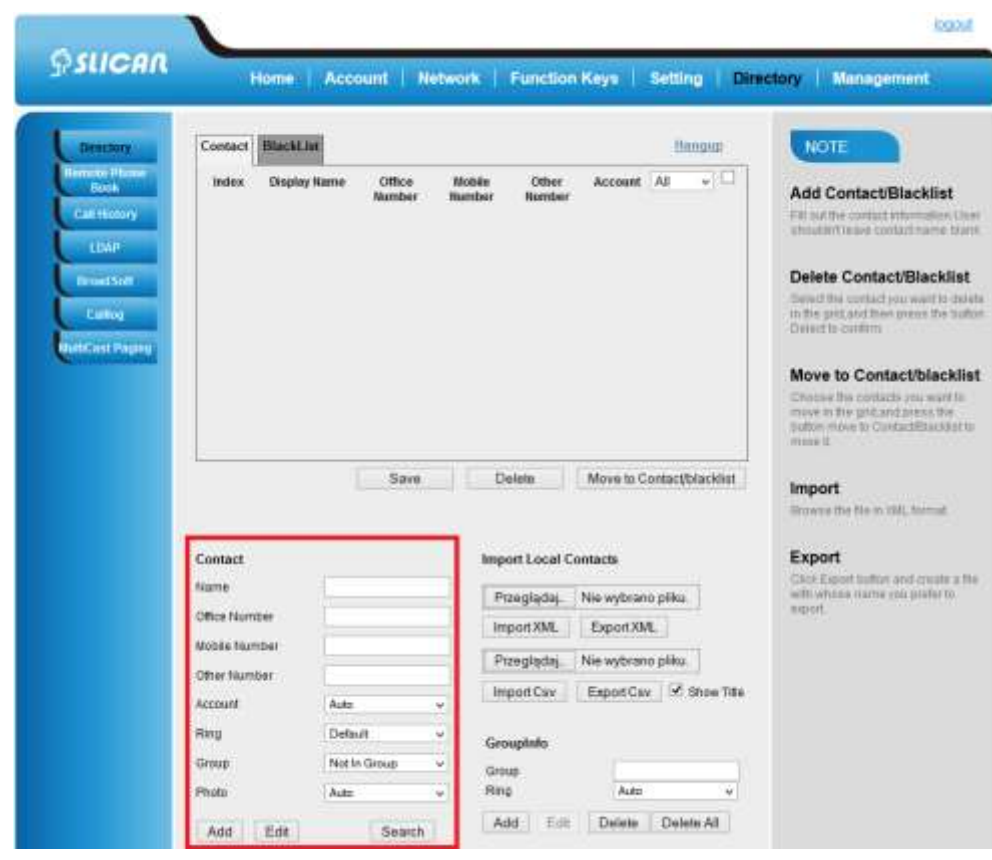

*To add blacklist manually* Press: *Menu → Directory → Blacklist*

24

Enter the necessary information as Name, Phone number…

Press save soft key or  $\mathcal{O}$  to add the contacts successfully.

## *Import/export contact list*

The phone support export and import file with a list of contacts in both the CSV and XML.

File format in XML should look like this:

```
<?xml version="1.0" encoding="UTF-8"?>
<contactData>
  <group>
 <contact sDisplayMame="Grzegorz" sOfficeNumber="1003"
sMobilNumber="601501401" s0therNumber=""
sAccountIndex="255" sRing="Auto" group="Marketing"<br>photoDefault="" photoSelect="0" />
   </group>
   <blacklist>
   \langle/blacklist>
  <droupinfo>
 <group name="Marketing" Ring="Auto" />
   Z/arouninfo\sim
```
*Import/export XML file via WEB interface*

Press: Directory*→Contact→Import/export XML*

Choose file to upload or download.

## *Import/export CSV file via WEB interface*

Press: *Directory→Contact→Import/export CSV*

Choose file to upload or download.

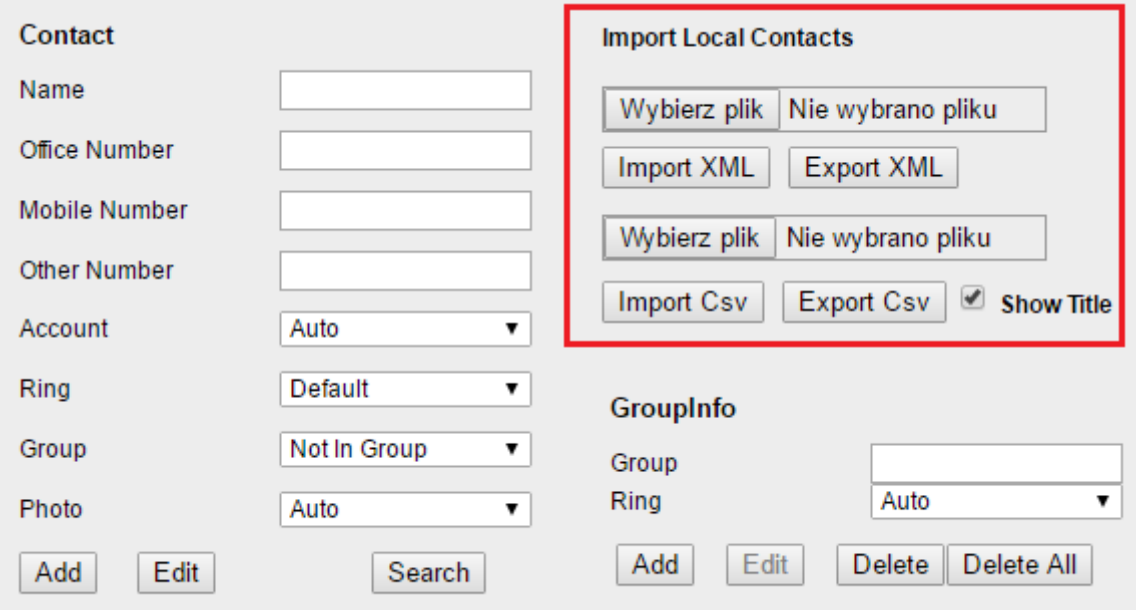

25

Phonebook we can also download a dedicated server. Just specify the path (URL) and configure it via WEB interface.

Press: *Directory→Remote phonebook* and fill the URL path for example:

*<http://192.168.0.254/phonebook/Phonebook.xml>*

## <span id="page-25-0"></span>**4.9. Call log**

The phone stores the call history divided by:

- all calls
- missed calls
- incomin calls
- outgoing calls
- forwarded calls

The maximum capacity of the call log is 100 entries.

## *Call history via phone interface*

Press: *History→All calls/incoming/outgoing*

## *Call history via WEB interface*

Choose: *Directory→Call History→Dilaed List/Missed List…*

## <span id="page-25-1"></span>**4.10. Network Configuration**

The phone on the housing has two network ports: Internet and PC. To connect with Internet we have to use Intrnet. Additional PC port is used as a switch to connect other devices like PC, laptop.

## <span id="page-25-2"></span>**4.10.1. Configuration Internet port**

The phone is configured as a DHCP client and after connect to network automatically get the IP address assigned by a DHCP server.

To check IP address from phone interface press: *Menu→Status→Information*

In the absence of a DHCP server, you must configure a static IP address, subnet mask, gateway, and DNS server. After the above information, please contact the network administrator.

## *From phone LCD menu:*

Press: *Menu→Settings→Advanced→Network→WAN Port→Static mode.*

## *From WEB interface:*

Select: Network*→Basic→Staic address.*

You can also get the IP address logging phone to the network using PPPoE protocol. In this case, enter your account name (login) and password you received from your network administrator.

#### *From phone LCD menu:*

Press: *Menu→Settings→Advanced→Network→WAN Port→PPPoE mode.*

#### *From WEB interface:*

Select: Network*→Basic→PPPoE.*

Configure provider details for PPPoE service as a: user ID and password.

#### <span id="page-26-0"></span>**4.10.2. Configuration PC port**

Additional port to connect other devices as PC or laptop.

It works in the two modes:

- as bridge
- as router

In bridge mode, this port behaves as a switch. Connected devices can access to LAN. In router mode allows You to connect network devices for which the phone acts as a router assigning tchem IP address according to the configuration.

## <span id="page-26-1"></span>**5. Configuration VoIP Account**

For the realization of voice calls, it is necessary to configure the SIP accounts. After all the data for account setup, ask your network administrator or service provider VoIP.

To properly configure the SIP account as follows:

- set VoIP server address
- backup SIP server (optional)
- username (User ID)
- register name (Authenticate ID)
- password
- account name (on LCD display)

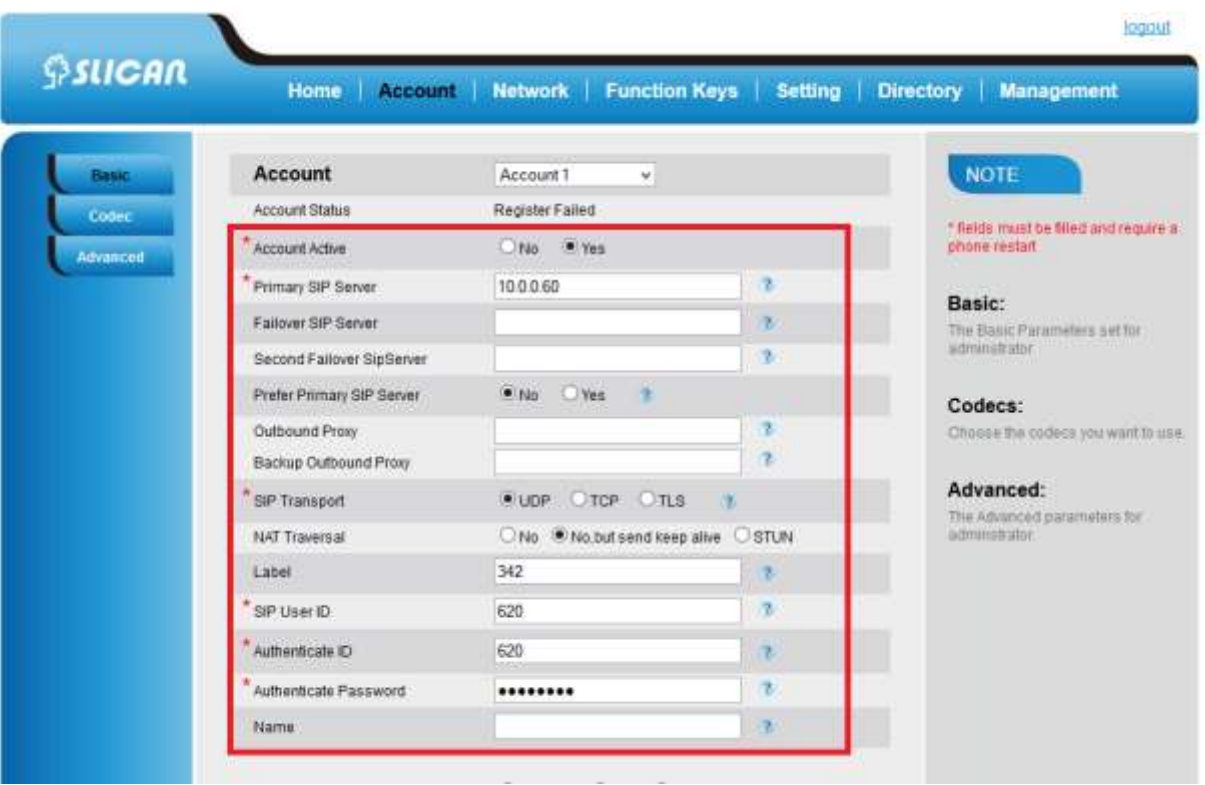

## <span id="page-27-0"></span>**5.1. Basic configuration VoIP Account**

Basic configuration VoIP account requires knowledge of VoIP account login details, such as: SIP server address, user name, service, service user password.

#### *From phone LCD menu:*

*Press: Menu→Settings→Advanced→Account.*

Fill SIP server name, username, password, register name.

#### *From WEB interface:*

Select: *Account→Basic*

Fill SIP server name, username, password, register name.

```
Note:
```
**After data for your VoIP account login, please contact your service provider or network administrator.**

## <span id="page-27-1"></span>**5.2. Advanced Configuration VoIP Account**

From the web interface you can configure advanced settings for SIP account:

 **Outband proxy:** Proxy SIP sever address provided that the VoIP service requires its settings**.**

- **Active account:** enable/disable the account registration.
- **SIP Transport:** type of transport protocol UDP(default), TCP, TLS**.**
- **Type DNS:** DNS Server search service.
- **Empire of registration:** expiration time of registration to the SIP server, if the register expire time of the phone is different from the time required by the server, it will automatically changed for the time recommended by the server and register again.
- **Outgoing call without registering::** permit or prohibit making calls without registration to the SIP server.
- Local SIP port: port for VoIP call signaling process the default 5060.
- Local RTP port: port for used to transfer audio frames 5004 by default.
- **Codecs:** settings for compression codecs in order to use of acoustic signals negotiated in the call signaling.
- **DTMF mode:** specifies how to send DTMF(in the band, SIP INFO, RFC 2833)
- **SRTP mode:** activation of RTP voice encryption frames.
- **VAD(Voice Activity Detection): d**etection of silence during a call.
- **Ringing tone for an account:** assign one of 8 ringtones for your account.
- **Ring time:** phone ringing time settings for incoming calls.
- **Sign # as a send:** use the # key as a sign of the end of the dial.
- **Subscribe for MWI message:** MWI settings for sending messages informing about the new voice message.
- **Anonymous calls:** reservation number for outgoing calls CLIP.
- **Anonymous Call Rejection:** enable anonymous call rejection.
- **Auto answer:** allows to automatically answer incoming calls.
- **Rejection of the return code:** reject code defines a call in the SIP signaling.
- **Direct interception code:** service code interception defined by the administrator of the SIP server.
- **Interception group code:** service code interception in the group defined by the administrator of the SIP server.

#### **NOTE:**

**These data are dependent on the specific VoIP server settings. Their parameters are set by the service provider or network administrator.**

## <span id="page-29-0"></span>**5.3. Codecs**

Settings on the order of use preferred codecs compress acoustic signals negotiated in the call signaling.

Phone suports the following codecs:

- G.711a(PCMA)
- G.711u(PCMU)
- G.729A/B
- G.726
- G.723
- G.722
- GSM
- iLBC

## <span id="page-30-0"></span>**6. Basic Call Features**

## <span id="page-30-1"></span>**6.1. Place a Call**

There are three ways to dialing a call: Handset, Headset and Hands-free speakerphone.

## *To place a call by Handset*

Pick up the handset, or press a line key and dial the necessary number.

Press  $\lfloor \frac{m}{2} \rfloor$  or press the send softkey, then the call is sending.

## *To place a call by Headset:*

Press the  $\left($   $\mathbb{Q}\right)$  (light is Green).

Enter the desired number.

Press  $\boxed{\text{\#}}$  or press the *Send* softkey, then the call is sending.

## *Placing a call by hands-free speakerphone*

Press the  $\mathbb{R}$ , or press the Line key, then you can hear the dial tone.

Enter the number.

Press  $\boxed{\overset{\circ}{\mathscr{W}}}$  or press the *Send* soft key, then the call is sending.

## *To place a call by call history or Directory*

Press the *History* soft key or *Menu → History /Directory*

Press  $\boxed{\circ}$  and  $\boxed{\circ}$  to select the targeted one.

**Press**  $\boxed{\overset{\circ}{\mathbf{\#}}\,}$  or *Send* soft key to make the call.

## **NOTE:**

**The we key is set to be a send key. You can set the \* key as send key or set some other to be as send keys. For more information, refer to the Key as Send on page During the call, you can also change among Headset, Handset or Free-speaker mode.**

## <span id="page-30-2"></span>**6.2. End a Call**

There are three ways to end a call:

#### *To end a call by Handset*

Naciśnij przycisk "Anuluj" lub odłóż słuchawkę.

*To end a call under Headset Mode*

Press *Cancel* soft key or press **(2)**.

#### *To end a call under hands-free Speakerphone Mode*

Press the *Cancel* soft key or press  $\circled{})$ .

#### **NOTE:**

**During the conference, to end the call is same as mentioned above.**

## <span id="page-31-0"></span>**6.3. Receive a Call**

There are three ways to receive a call when the phone is ringing:

#### *To receive a call by handset*

Pick up the handset the conversation is built.

#### *To receive a call by headset*

Press  $\circledR$  and now the conversation is built.

#### *To receive a call by hands-free speaker*

Option 1: Press  $\circled{c}$  directly.

Option 2: Press Answer soft key.

Option 3: Press the Line key (flashes red).

Moreover, some other action can be done by soft key when the call is coming.

To press the *Reject* soft key to reject the call. Or press  $\mathcal{L}$  to reject the current call.

To press *Forward* to forward to another phone.

To press *Silence* soft key, and then the call will keep silent, no ring tone display.

#### <span id="page-31-1"></span>**6.4. Redial a Call**

To redial the last placed call from the IP Phone

Press  $\circledast$  directly when LCD is on the idle interface.

#### <span id="page-31-2"></span>**6.5. Auto answer**

Enable auto answer feature, you will answer all incoming call automatically.

#### *To enable Auto Answer via Webpage:*

To Click: *Account → Advanced*

To choose *Yes* for the Auto Answer.

To click Saveset to save the configuration.

## <span id="page-32-0"></span>**6.6. Call Hold**

When use hold feature, the *Hold* icon will show on the display.

To make a call on hold during three modes:

#### *To hold a call under handset mode:*

Press *Hold* soft key to hold the current call.

![](_page_32_Picture_5.jpeg)

Press *Resume* soft key to resume the call on hold.

#### *To hold a call under headset mode:*

Press Hold soft key or  $\left(\frac{m}{n}\right)$  to hold the current call.

Press Resume soft key or  $\left(\frac{m}{n}\right)$  to resume the call on hold.

## *To hold a call during the speaker mode:*

**Press** *Hold* soft key or  $\left(\sqrt[n]{\mathbb{R}}\right)$  to hold the current call.

Press Resume soft key or  $\left(\sqrt[m]{\mathbb{R}}\right)$  to resume the call on hold.

## <span id="page-32-1"></span>**6.7. Call Transfer**

This phone supports blind, attended and Semi-Attended Transfer.

#### *Blind Transfer*

Press Transfer soft key or  $\mathbb{Q}$  during the conversation, the call is on hold now.

Enter the number that transfers to.

Press *Transfer* soft key or  $\mathbb{C}$ , and now the blind transfer completed.

**NOTE:** 

**The "Enable Call Feature" must be configured to "Yes" to enable this feature.**

## *Attended Transfer*

When you use this feature, you can:

Press *Transfer* soft key or  $\mathbb{C}$  during the conversation, the call is on hold now.

Enter the number that transfer to, and press the send soft key or  $\sqrt{\frac{4\pi p}{n}}$ 

![](_page_33_Picture_144.jpeg)

#### **NOTE:**

**To transfer calls across SIP domains, SIP service providers must support transfer across SIP domains. Blind transfer will usually use the primary account SIP profile. To use this function, should at least one line key set as Auto.**

#### *Semi-Attended Transfer*

Press the *Transfer* soft key or  $\mathbb{C}$  during the conversation, the call is on hold now.

Enter the number transfer to, and then press  $\boxed{\textcircled{\#}}$ , then you can here the ring tone.

Press the *Transfer* soft key or  $\mathbb{C}$ , and now the Semi-attended transfer completed.

## *BLF Transfer*

Set a Programmable Key or line key is set as BLF.

For how to set BLF, please refer to BLF

Press the *Transfer* soft key or  $\mathbb{C}$  during the conversation, the call is on hold now.

Press BLF key then realize blind, attended and Semi-Attended Transfer. (Webpage-- Setting--Features)

![](_page_34_Picture_112.jpeg)

## <span id="page-34-0"></span>**6.8. Call Conference**

This IP Phone supports up to 5-way conference.

## *To set Conference*

Assuming that call party A and B are in conversation. A wants to bring C, D and E in

a conference:

- 1. A press line 2 key, the call is placed on hold.
- 2. A enter the number of C and then press send soft key or  $\frac{4}{3}$ .
- 3. C answering the call.
- 4. A press *Conference* soft key or  $\left(\frac{\partial \phi}{\partial x}\right)$ , then A, B and C are now in a conference (and now this is **3-way conference**).
- 5 A press line 3 key, the current 3-way conference is placed on hold.
- 6 A enter the number of D and then press send soft key or  $\frac{4}{2}$ .
- 7 D answering the call.
- 8 A press the conference soft key, then A, B, C and D are now in a conference.(and now this is **4-way conference**)
- 9 A press line 4 key, the call is placed on hold.
- 10 A enter the number of E and then press send soft key or  $\mathbb{R}$ .
- 11 E answering the call.
- 12 A press the *Conference* soft key or  $\left[\frac{\partial \phi}{\partial r}\right]$ , then A, B, C, D and E are now the 5**way conference** is built.
- 13 A end the call, the conference is finished.

![](_page_35_Picture_4.jpeg)

#### **NOTE:**

**If C does not answer the call, A can back to continue the conversation with B; Once A hangs up the call, the conference is ended, while if B or C drops the call, A&C or A&B conversation continues. The conference feature is not available on all servers. For more information, contact your system administrator. To realize the 5 way conference, the line should be all available.** 

**Press**  $\left[\begin{array}{c} \mathbf{1} \\ \mathbf{2} \end{array}\right]$  to get all parties information.

## <span id="page-35-0"></span>**6.9. Call Forward**

This phone supports static forward (always forward, busy forward and no answer forward) and dynamic forward

## *To configure always forward*

With this feature, all incoming calls will forward immediately to configured number.

Press: *Menu → Features → Call forward →Always Forward.*

Press  $\bigcirc$  and  $\bigcirc$  or press *info* soft key to select the enable choice.

![](_page_36_Picture_0.jpeg)

Enter the forward to number and on code (optional), off code (optional).

Press  $\circled{e}$  or Save soft key to save the configuration.

## *To configure busy forward*

With this feature, the incoming calls are immediately forwarded if the phone is busy.

Press: *Menu →Features → Call forward →Busy forward.*

Press  $\textcircled{2}$  and  $\textcircled{3}$  or press info soft key to select the enable choice.

Enter the forward to number and on code (optional), off code (optional).

Press  $\circled{C}$  or Save soft key to save the configuration.

## *To configure no answer forward*

No Answer Forward: Incoming calls are forwarded if not answered after some time. Press: *Menu →Features → Call forward →No answer forward*.

Press and or press *info* soft key to select the enable choice.

Enter the forward to number and on code (optional), off code (optional).

Press  $\circled{C}$  or *Save* soft key to save the configuration.

When the Forward feature is enabled, the Forward Icon will display on Top of the LCD.

## *To configure Forward via Web Interface*

Select :Setting → Features→*Forward*.

Click on for the Always/Busy/No Answer.

Fill the Forward to Number.

Click *SaveSet* to save the configuration

![](_page_37_Picture_103.jpeg)

## **Forward an incoming call during the ringing.**

When the phone is ringing, press *Forward* soft key.

Enter the forward number.

Press  $\Box$  or press the send soft key, then the call is forwarded.

#### **NOTE:**

**If the Programmable Key or line key is set as BLF, when an incoming call ringing, press this BLF key directly to realize the dynamic forward.**

## <span id="page-37-0"></span>**6.10. Call Return - REDIAL**

This feature allows you to dial the last phone call you received.

## *To configure the Call Return via phone interface*

Press: *Menu →Features →Function Keys→Line* or Memory keys as *Function Keys* 

*→ Memory key1*(for example)

Select the wanted Line or Memory key.

Press  $\textcircled{2}$  and  $\textcircled{3}$  or press  $\textcircled{1}$  key to select the Key Event in the type field.

Press  $\textcircled{\texttt{I}}$  and  $\textcircled{\texttt{I}}$  or press  $\textcircled{\texttt{I}}$  key to select the Call Return.

Press  $\mathcal{P}$  or Save soft key to save the configuration.

## *To configure the Call Return via Web interface*

Select: *Function keys → Line* or *Memory key*.

Select the desired Line or Memory key and select Call Return in the Type.

Click the *SaveSet* to save the configuration.

## <span id="page-38-0"></span>**6.11. Anonymous Call**

Just enable the anonymous call feature, you can set your ID do not appear on the other phone that you called.

## *To configure anonymous call*

Press: *Menu →Features →Anonymous Call*

Press  $\bigcirc$  and  $\bigcirc$  or press  $\bigcirc$  key to change the Line ID

Press  $\geq$  and  $\leq$  or press  $\Box$  key to select the enable choice in Anonymous Call filed.

Enter the call on code (optional), call off code (optional).

Press  $\mathcal{O}$  or *Save* soft key to save the configuration.

## *Reject anonymous call*

If you do not want to be disturb by anonymous calls, you can set the reject anonymous call features, so you will not hear the unknown calls

Press: *Menu →Features →Anonymous Call*

Press  $\bigcirc$  and  $\bigcirc$  or press  $\bigcirc$  key to change the Line ID.

Press and  $\leq$  or press  $\boxed{1}$  key to select the enable choice in Rejection filed.

Press  $\circled{C}$  or Save soft key to save the configuration.

## <span id="page-38-1"></span>**6.12. Call Mute**

When you use the Mute feature, the other parties will not hear your voice while you can hear their voice. Call mute applies to all modes (handset, headset, and speakerphone).

Press the mute key  $\mathbb{R}$ , then the mute key glows green, and the LCD display Mute Icon.

![](_page_39_Picture_121.jpeg)

To disable the mute function, press  $\circled{2}$  again.

## <span id="page-39-0"></span>**6.13. Do Not Disturb DND**

When you use the DND feature, the phone is to reject all incoming calls automatically and you can see the DND icon shown on the Top of the LCD on idle page.

## *To enable DND feature*

Press the *DND* soft key when the phone is idle, and then DND iconshown on the LCD.

## *To disable DND feature*

Press the *DND* soft key again, and then there is no DND icon on the LCD.

## <span id="page-39-1"></span>**6.14. Key as Send**

To speed up the process of dialing can be attribute to the end of dialing key (default #).

## *To configure Key as Send*

Press: *Menu →Features → Key as Send.*

Press  $\odot$  and  $\odot$  or press  $\circled{1}$  key to select the enable choice.

Press  $\circled{C}$  or Save soft key to save the configuration

## <span id="page-39-2"></span>**6.15. No Key Entry Timeout**

No Key Entry Timeout means that when you entry the number, it will dial out automatically after some time when you stop enter the number.

## *To configure No Key Entry Timeout*

From WEB interface select: *Setting → Preference→NO Key Entry Timeout(seconds)* Fill the blank of No Key Entry Timeout: for example 5(seconds).(0 means never timeout, you should press the send key the dial out the number.

Click the *SaveSet* to save the configuration.

![](_page_40_Picture_99.jpeg)

## <span id="page-40-0"></span>**6.16. Hot Line**

The hot line gives us the opportunity to direct dialing immediately after hook off programmed number with which you want to connect to.

## *To configure Hot Line from phone interface*

## Press: *Menu →Features → Hot Line*

Enter the number and delay time (as present, we support off hook auto dial).

Press  $\circled{C}$  or Save soft key to save the configuration.

## *To configure Hotline auto dial via Web Interface*

Select: *Setting → Features*.

Fill the number in the Hotline Number and Hotline Time-out.

Click *SaveSet* to save the configuration.

Delete the number and save the configuration, and then now the Hotline auto dial is cancelled.

![](_page_41_Picture_18.jpeg)

# <span id="page-42-0"></span>**7. Advanced Features**

## <span id="page-42-1"></span>**7.1. Line**

To line keys can assign SIP accounts.

## *To configure SIP account via WEB interface:*

Choose: *Function Keys→Line Keys*

Choose account number then press *Save*.

![](_page_42_Picture_87.jpeg)

## <span id="page-42-2"></span>**7.2. Voice Message**

This phone supports Voicemail MWI, and when there is message, the message will  $\Box$  will light green. Moreover, when pick up the handset, or press speaker key, you will hear some quick busy tone.

![](_page_42_Picture_9.jpeg)

*To configure the voice mail message feature via phone*

Press: *Menu→Messages→Voice Mail→Set Voice Mail.*

Enter the SIP account number and set voice miał extension numer.

Press  $\textcircled{\tiny{\textcirc}}$  or *Save* soft key to save the configuration.

## *To configure the voice mail message feature via WEB interface*

To set function keys as a voice mail key choose: *Function Keys→Line Keys→Voice mail*. Set voice mail number and choose proper SIP account. Then press: *Save*.

#### **NOTE:**

**This feature is not available on all servers. For more information, contact your system administrator.**

## <span id="page-43-0"></span>**7.3. Intercom**

When use the intercom feature, you can quickly get access connect to the configured one.

## *To configure intercom feature via phone interface*

Press: *Menu →Features →Function Keys→Line or Memory keys as Function Keys* 

*→ Memory key1(for example)*

Press  $\textcircled{2}$  and  $\textcircled{3}$  or press  $\textcircled{1}$  key to select the intercom in the type field.

Enter the targeted Number.

Press  $\circled{C}$  or Save soft key to save the configuration

Then the selected Line or Memory key will work as intercom.

## *To configure Intercom feature via Web Interface*

Select: *Function keys → Line* or *Memory key.*

Select the wanted Line or Memory key.

Enter the desired phone number in the Value field.

Select the Account ID

Click the *SaveSet* to save the configuration.

![](_page_44_Picture_98.jpeg)

#### **NOTE:**

**This feature is not available on all servers. For more information, contact your system administrator.**

## <span id="page-44-0"></span>**7.4. Speed Dial**

With this feature, you can dial one directory by press the definite key.

## *To configure Speed Dial feature via phone interface*

Press: *Menu →Features →Function Keys→Line* or Memory keys as *Function Keys* 

*→ Memory key1*(for example)

Press  $\bigcirc$  and  $\bigcirc$  or press  $\bigcirc$  key to select the Speed Dial in the type field.

Enter the targeted Number.

Press  $\circled{e}$  or Save soft key to save the configuration

Then the selected Line or Memory key will work as Speed Dial.

## *To configure Speed Dial feature via Web Interface*

From WEB interface select: *Function keys → Line or Memory key.*

Select the wanted Line or Memory key and set as Speed Dial.

Enter the desired phone number in the Value field.

Select the Account ID.

45

Click the *SaveSet* to save the configuration.

## <span id="page-45-0"></span>**7.5. Direct Pickup**

With this feature, you can pick up the set line when it ringing.

## **To configure Direct Pickup feature via phone interface**

Press: Menu→Features→Function Keys→Line or Memory keys as Function Keys → Memory key1(for example)

Press  $\bigcirc$  and  $\bigcirc$  or press  $\bigcirc$  key to select the Speed Dial in the type field.

Enter the value.

Press  $\left(\mathcal{C}\right)$  or Save soft key to save the configuration

Then the selected Line or Memory key will work as Direct Pickup.

## **To configure Direct Pickup feature via Web Interface**

From WEB interface select: *Function keys → Line* or *Memory key.*

Select the wanted Line or Memory key and set as Direct Pickup.

Enter the pickup code and followed the desired phone number in the Value field.

Select the Account ID.

Click the SaveSet to save the configuration.

## <span id="page-45-1"></span>**7.6. Group Pickup**

With this feature, you can pick up the specified group that you want incoming calls.

## *To configure the Pick up via phone interface*

Press: Menu→Features→Function Keys→Line or Memory keys as Function Keys →

Memory key1(for example)

Select the wanted Line or Memory key.

Press  $\bigcirc$  and  $\bigcirc$  or press  $\bigcirc$  key to select the Group Pickup in the type field.

Enter pickup code and followed the desired group numer.

Press  $\mathcal{O}$  or Save soft key to save the configuration

## *To configure the Pick up via WEB interface*

From WEB interface select: *Function Keys → Line Key1→Key1.*

Select the wanted Line or Memory key.

Enter pickup code and followed the desired group numer.

Click the *SaveSet* to save the configuration.

## <span id="page-46-0"></span>**7.7. BLF(Busy Lamp Field)**

You can use the BLF (Busy Lamp Field) feature to monitor a specific numer whether its phone is busy or free.

When the monitored line is idle, the LED is solid green. When the monitored line is ringing, the light is blinking red, press the BLF key to pick the phone up directly. When the monitored line is calling or in a conversation, the light is steady red.

Optionally, this function gives us the ability to intercept calls to the monitored number with code capture.

## *To configure a BLF key by phone*

Press: *Menu →Features →Function Keys→Line* or Memory keys as *Function Keys → Memory key1*(for example).

Select the targeted Line or Memory key.

Press  $\bigcirc$  and  $\bigcirc$  or press  $\bigcirc$  key to select the BLF in the type field.

Enter the targeted Value Number.

Press  $\binom{3}{2}$  and  $\binom{4}{2}$  or press  $\binom{4}{2}$  key to select the BLF in the type field.

Enter the Pickup Code.

Press  $\mathcal O$  or Save soft key to save the configuration

## *To configure a BLF key by WEB interface*

Select: Function keys  $\rightarrow$  Line or Memory key.

Select the desired Line or Memory key and select BLF in the Type.

Enter the monitored phone number in the Value field.

Select the Account ID.

Filled the Pickup code.

Click the *SaveSet* to save the configuration and then restart.

![](_page_47_Picture_113.jpeg)

## <span id="page-47-0"></span>**7.8. Shared Line**

This feature allows subscribers to share SIP lines. Moreover it also provides status monitoring of the shared line.

#### *To configure the line key as shared line via phone interface*

Press: *Menu→Features→Function Keys→Line* or Memory keys as *Function Keys → Memory key1*(for example)

Select the wanted Line or Memory key.

Press  $\bigcirc$  and  $\bigcirc$  or press  $\bigcirc$  key to select the Shared Line in the type field.

Press  $\textcircled{2}$  and  $\textcircled{3}$  or press  $\textcircled{1}$  key to select the Account ID.

Enter the Label.

Enter the Value.

Press  $\circled{C}$  or Save soft key to save the configuration.

#### *To configure the line key as shared line via Web Interface*

From WEB interface select: *Function keys → Line Key or Memory key.*

Select the desired Line or Memory key and select Shared Line in the Type.

Enter the Value.

Enter the Label.

Select the Account ID

Click the *SaveSet* to save the configuration and then restart.

![](_page_48_Picture_124.jpeg)

#### **NOTE:**

**This feature is not available on all servers. For more information, contact your system administrator.**

## <span id="page-48-0"></span>**7.9. Call Park**

With this feature, you can put a call on hold and continue the conversation from

another phone.

#### *To configure the Call Park via phone interface*

Press : *Menu→Features→Function Keys→Line* or Memory keys as *Function Keys→Memory key1*

(for example)

Select the wanted Line or Memory key.

Press  $\textcircled{\textdegree}$  and  $\textcircled{\textdegree}$  or press Switch soft key to select the Key Event in the type field.

Press  $\textcircled{2}$  and  $\textcircled{3}$  or press Switch soft key to select the Call Park.

Press  $\circled{\hspace{-.15cm}}\mathscr{D}$  or *Save* soft key to save the configuration.

## *To configure the Call Park via Web interface*

From WEB interface select: *Function key → Line or Memory key.*

Select the desired Line or Memory key and select Direct Pickup in the Type.

Click the SaveSet to save the configuration.

## <span id="page-48-1"></span>**7.10. Paging**

With this feature, you can call a phone directly.

## *To configure the paging via phone interface*

Press: *Menu→Features →Function Keys→Line* or Memory keys as *Function Keys→Memory key1*(for example)

Select the wanted Line or Memory key.

Press  $\textcircled{2}$  and  $\textcircled{3}$  or press  $\textcircled{4}$  key to select the Key Event in the type field.

Press  $\bigcirc$  and  $\bigcirc$  or press  $\bigcirc$  key to select the Paging.

Press  $\left(\mathcal{C}\right)$  or Save soft key to save the configuration

## *To configure the Paging via Web interface*

Select: *Function keys → Line or Memory key*.

Select the desired Line or Memory key and select Paging in the Type.

Click the *SaveSe*t to save the configuration.

## <span id="page-49-0"></span>**7.11. DTMF**

This feature allows you to send directly to the DMTF signaling lines during an ongoing call.

## *To configure the DTMF via Phone Interface*

Press: *Menu→Features→Function Keys→Line* or Memory keys as *Function Keys→Memory key1*(for example)

Select the wanted Line or Memory key.

Press and  $\leq$  or press  $\Box$  key to select the DTMF in the type field.

Enter the value.

Press  $\circled{e}$  or Save soft key to save the configuration

## *To configure the DTMF via Web interface*

Click Function keys  $\rightarrow$  Line or Memory key.

Select the desired Line or Memory key and select DTMF in the Type.

Fill the value.

Click the *SaveSet* to save the configuration.

## <span id="page-49-1"></span>**7.12. Prefix**

This feature allows us to define any prefix added before the dialed number.

## *To configure the Prefix via Phone Interface*

Press: *Menu→Features→Function Keys→Line* or Memory keys as *Function Keys→* 

*Memory key1*(for example)

Select the wanted Line or Memory key.

Press  $\textcircled{2}$  and  $\textcircled{3}$  or press  $\textcircled{1}$  key to select the Prefix in the type field.

Enter the value.

Press  $\left\{\mathscr{C}\right\}$  or *Save* soft key to save the configuration.

## *To configure the Prefix via Web interface*

Select: *Function key → Line* or Memory key.

Select the desired Line or Memory key and select Prefix in the Type.

Fill the value.

Click the SaveSet to save the configuration.

Then when you press this key, the set value is input directly.

## <span id="page-50-0"></span>**7.13. Action URL**

This feature allows us to send useful information from the phone to the server and vice versa in order to initiate certain actions on the phone.

This gives us the opportunity to observe phone status or sending such requests:

- login / logout phone
- hook on/hook off handset
- make a call
- turn on DND service

An example of the syntax of the call from the phone by account number 1 to number

523 251 111:

http://admin:password@IP-Address/Phone\_ActionURL&Command=1&Number=523251111&Account=1 where:

- admin:password user name and password
- IP-Address IP address of the phone which will be place a call
- Command=1 command call
- Number called number
- Account=1 SIP ID account to call

## <span id="page-51-0"></span>**7.14. SMS**

Additional feature to send short text messages between phones.

#### *To send message vis phone interface:*

Press: *Menu →Messages →Text Messages →Set SMS*

Type the text and set number then press Send.

## *To send message vis WEB interface:*

Select: Setting→SMS

Selcet *Account* and target *Number* type the message then press *Send* button.

## <span id="page-51-1"></span>**7.15. Keypad Lock**

Phone lock feature allows us to completely block the function or the function keys.

## *To enable Keypad Lock via Phone*

Press: *Menu→Settings→Advanced Setting→Phone Setting→Lock*

Press:  $\boxed{\mathbb{CD}}$  or *Switch* to change choose lock type:All Keys Menu Key Function Key

Lock & Answer

Press *Save* or OK key to save the configuration.

## *To disable Keypad Lock via Phone*

Press: *Menu→Settings→Advanced Setting→Phone Setting→Lock.*

Press: *Info* or *Switch* to change choose Off.

Press Save or OK key to save the configuration.

## *To enable Keypad Lock via Webpage*

From WEB interface: *Setting → Preference.*

To choose the Lock keys.

To fill the unlock PIN and auto lock time

Fill the Emergence Number, when the phone is Lock, only Emergency Number can be sent.

To click Saveset to save the configuration..

![](_page_52_Picture_90.jpeg)

## <span id="page-52-0"></span>**7.16. Setting LED status**

Phone let us configure behavior LED status:

- Power
- Ringing
- Missed call
- Voice message

## <span id="page-52-1"></span>**7.17. Dial plan**

Dial plan is a set of the rules to select some prefixes based on digits.

Phone suport the following digits: 1,2,3,4,5,6,7,8,9,0,\*,#.

Dial plan rules:

![](_page_52_Picture_91.jpeg)

![](_page_53_Picture_155.jpeg)

Default dial plan: {[x\*]+}.

## **Examples:**

## **Example 1:**

 ${[369]11 | 1617xxxxxx}$ :

Allow 311, 611, 911, and any 10 digit numbers of leading digits 1617

## **Example 2:**

 ${^{\{A1900x + | <=1617 > xxxxxxx}}:$ 

Block any number of leading digits 1900 and add prefix 1617 for any dialed 7 digit numbers

## **Example 3:**

{1xxx[2-9]xxxxxx | <2=011>x+}:

Allow any length of number with leading digit 2 and 10 digit-numbers of leading digit

1 and leading exchange number between 2 and 9; If leading digit is 2, replace leading digit 2 with 011 before dialing

## **Example 4:**

 ${99, x+}$ |[\*x]+}

When user dial 99, can hear dial tone again, user continue dial, dial tone will stop.

## <span id="page-53-0"></span>**7.18. Encrypted call handling - TLS/SRTP**

The phone suport encrypted call based on TLS and SRTP protocols.

To onfigure TLS and SRTP via WEB interface

Selcet: *Account→Basic→SIP Transport→ TLS* for encryption signaling.

Select: *Account→Advanced→SRTP Mode* for encryption acoustic.

To correct TLS authentication is necessary to upload the trusted certificates.

To upload certificates file select: *Management→Import Trusted Certificate Files.*

Then select *Custom Certificates* and press *SaveSet*.

![](_page_54_Picture_45.jpeg)

## <span id="page-54-0"></span>**7.19. VLAN and QoS service**

Phone support 802.1Q protocol for VLAN and QoS. This gives us the opportunity to work with virtual network(VLAN) and set priority for voice packets.

## *To configure VLAN/Qos via WEB interface:*

Selcet: Network*→Advanced→QoS set*

Set proper VLAN ID and QoS priority. This information should specify the network administrator.

![](_page_54_Picture_46.jpeg)

## <span id="page-55-0"></span>**7.20. Additional tools**

The phone has a built-in diagnostic tools to analyze any problems. One of them is the ability to retrieve logs of network traffic. Second tool to analyze phone problem is system logs.

## *Getting network traffic from the WEB interface:*

Selcet: *Management→Tools→Pcap Feature→Start*

After finish getting network packets select *Stop* and *Export* to download log file.

## *Getting system log from the WEB interface:*

Selcet: *Management→Configuration→System log*

Set proper the log level from the drop-down list(DEBUG, INFO, WARNING, ERROR) and next *Download* to get log file.

## <span id="page-56-0"></span>**8. Management – Upgrade**

## <span id="page-56-1"></span>**8.1. Start**

Login window startup web interface gives us a phone the most important status such

as:

- product model
- firmware Version
- account status
- network status: address IP, DNS, MAC address
- memory free
- system up time

## <span id="page-56-2"></span>**8.2. Factory Reset**

It enables us to reset all phone settings to default factory settings.

## *To set Factory Reset by phone interface*

Press: *Menu→Setting→ Advanced Setting( default password: admin)→Phone Setting→Factory Reset*

Press OK soft key in the warning page.

## *To set Factory Reset via web interface*

Select: *Management → Upgrade→ Reset To Factory.*

![](_page_56_Picture_138.jpeg)

## <span id="page-56-3"></span>**8.3. Software update**

The software update can be done in several ways:

- via TFTP/http/HTTPS server(specify the path).
- through auto-provisioning server HTTP/HTTPS
- by selecting the firmware image file from the specified location (local or network drive)

## **Upgrade firmware from image file via WEB interface:**

Selcet: *Management → Upgrade→ROM Frimware Upgrade*

Selcet proper file and press Upgrade button. Phone after this action shuld be reset to factory.

## **To configure the TFTP/HTTP/HTTPS server via the WEB interface**

Select: *Management → Auto Provision→Upgrade Mode(TFTP/HTTP/HTTPS).*

Then enter the address of the TFTP/HTTP/HTTPS and server access path. After this reset the phone.

![](_page_57_Picture_128.jpeg)

## <span id="page-57-0"></span>**8.4. Download/restore configuration**

This functionality allows you to import or export the current configuration of the phone in two formats:

• as a BIN(binary) file

with an extension of XML

## *From WEB interface:*

Selcet: *Management →Configuration → Download Device BIN/XML Configuration.* You can also restore the configuration using the following options: Select: *Management →Configuration → Restore Configuration XML/BIN.*

## <span id="page-58-0"></span>**8.5. Autoprovisioning HTTP/HTTPS**

Automatic update method configuration functionality is available as a server.

The system administrator knowing the specific data of the phone, ie.: MAC address, prepares the server level preconfiguration file that is downloaded on the phone while its initialization (reboot).

Phone support two method of autoprovisioning configuration:

- automated proces using SIP Multicast (available plug'n'play server)
- manually by entering the phone configuration path access to the server

To configure automated method via WEB interface:

Selcet: *Management →Auto Provision→PnP Active*

Select: *Yes*.

To configure manula method via WEB interface:

Select: *Management →Auto Provision→Configure Server Path*

# <span id="page-59-0"></span>**9. Troubleshooting**

## <span id="page-59-1"></span>**9.1. Why is the phone LCD screen blank?**

Ensure your phone is properly plugged into a functional AC outlet.

Ensure that the phone isn't plugged into a plug controlled by a switch that is off. If the phone is plugged into a power strip, try plugging it directly into a wall outlet instead. If your phone is powered from PoE, ensure you use a PoE compliant switch or hub, or contact your system administrator for more information. Check that the power LED is on to ensure the phone is powered on.

**Otherwise, contact your system administrator.**

## <span id="page-59-2"></span>**9.2. Why does the phone display "Network Unavailable"?**

Ensure that the Ethernet cable is plugged into the Internet port on the phone and the Ethernet cable is not loose. Ensure that the switch or hub in your network is operational.

#### **Otherwise, contact your system administrator.**

## <span id="page-59-3"></span>**9.3. Why can't I get a dial tone?**

Check for any loose connections and that the phone has been installed properly. Check whether dial tone is present on one of the audio modes(handset/headset).

Switch between the Handset, Headset (if present) or Hands-Free Speakerphone to check whether dial tone is present for one of the audio modes. If the dial tone exists on another audio mode, connect a different handset or headset to isolate the problem.

**Otherwise, contact your system administrator.**

# <span id="page-60-0"></span>**10. Annex**

# <span id="page-60-1"></span>**10.1. Hardware Specifications**

![](_page_60_Picture_120.jpeg)

# <span id="page-60-2"></span>**10.2. Technical Specifications**

![](_page_60_Picture_121.jpeg)